# **Серия ScanPal 50**

### **Терминал (модель EDA50K-0/EDA50K-1)**

**Версия с ОС Android™ 7.1** 

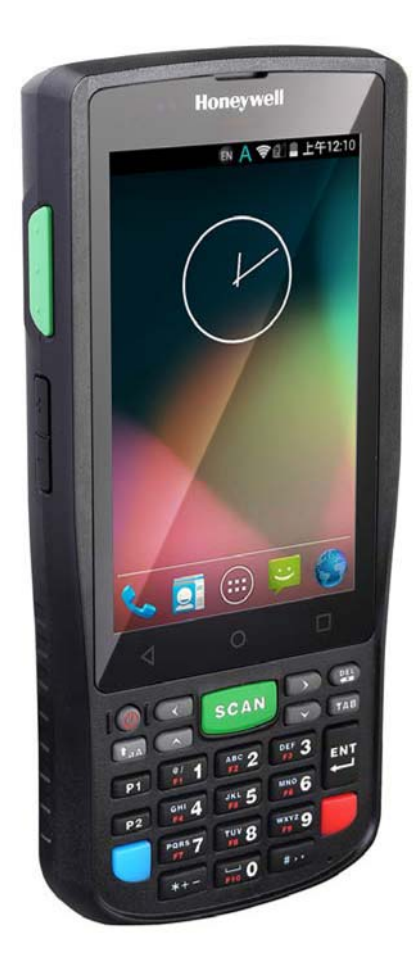

## **Руководство пользователя**

#### **Отказ от ответственности**

Корпорация Honeywell International (сокращенно HII) оставляет за собой право без предварительного уведомления изменять технические характеристики и другие сведения, содержащиеся в настоящем руководстве пользователя. Узнать о внесении каких-либо изменений можно, обратившись в HII. Данная публикация не устанавливает каких-либо обязательств со стороны HII.

HII не несет ответственности за любые технические неточности, ошибки редактирования и недочеты в настоящем руководстве, а также за любые нештатные ситуации или косвенные убытки, возникшие при выполнении его указаний и использовании приведенных в нем сведений. HII не несет ответственности за программные или аппаратные средства, которые были выбраны или использовались для получения необходимых результатов.

Настоящий документ содержит информацию, являющуюся интеллектуальной собственностью и защищенную законами об охране авторских прав. Все права защищены. Тиражирование, копирование или перевод на другие языки без предварительного письменного разрешения HII не допускаются.

### **Права на товарные знаки**

Android, Google и другие товарные знаки являются товарными знаками корпорации Google.

Наименования других изделий, упомянутые в данном руководстве, могут быть товарными знаками или зарегистрированными товарными знаками соответствующих компаний, которые являются их владельцами.

### **Патенты**

Информация о патентах размещена на **www.hsmpats.com**.

© Корпорация Honeywell International, 2016 г. Все права защищены.

### Содержание

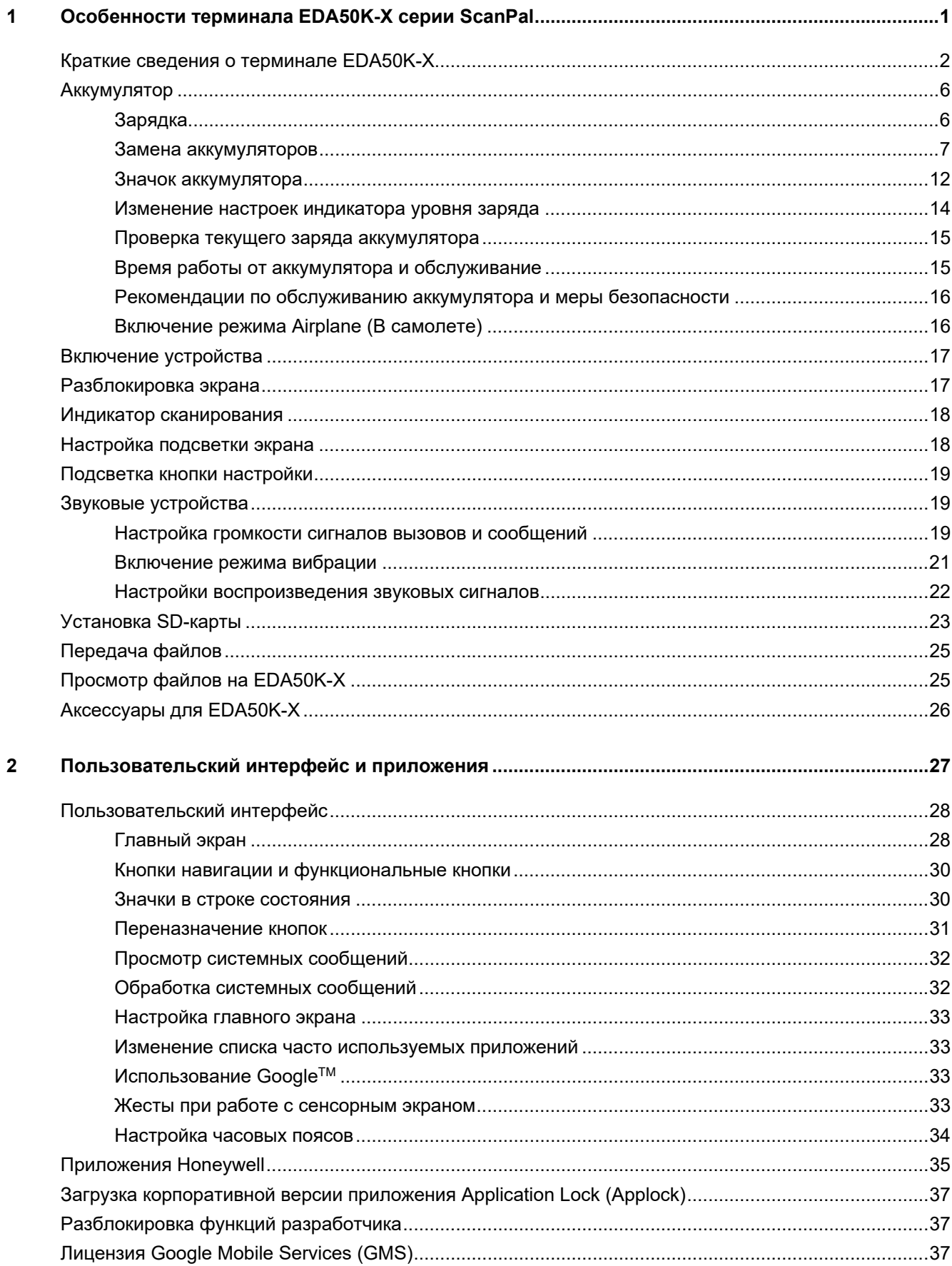

### Содержание

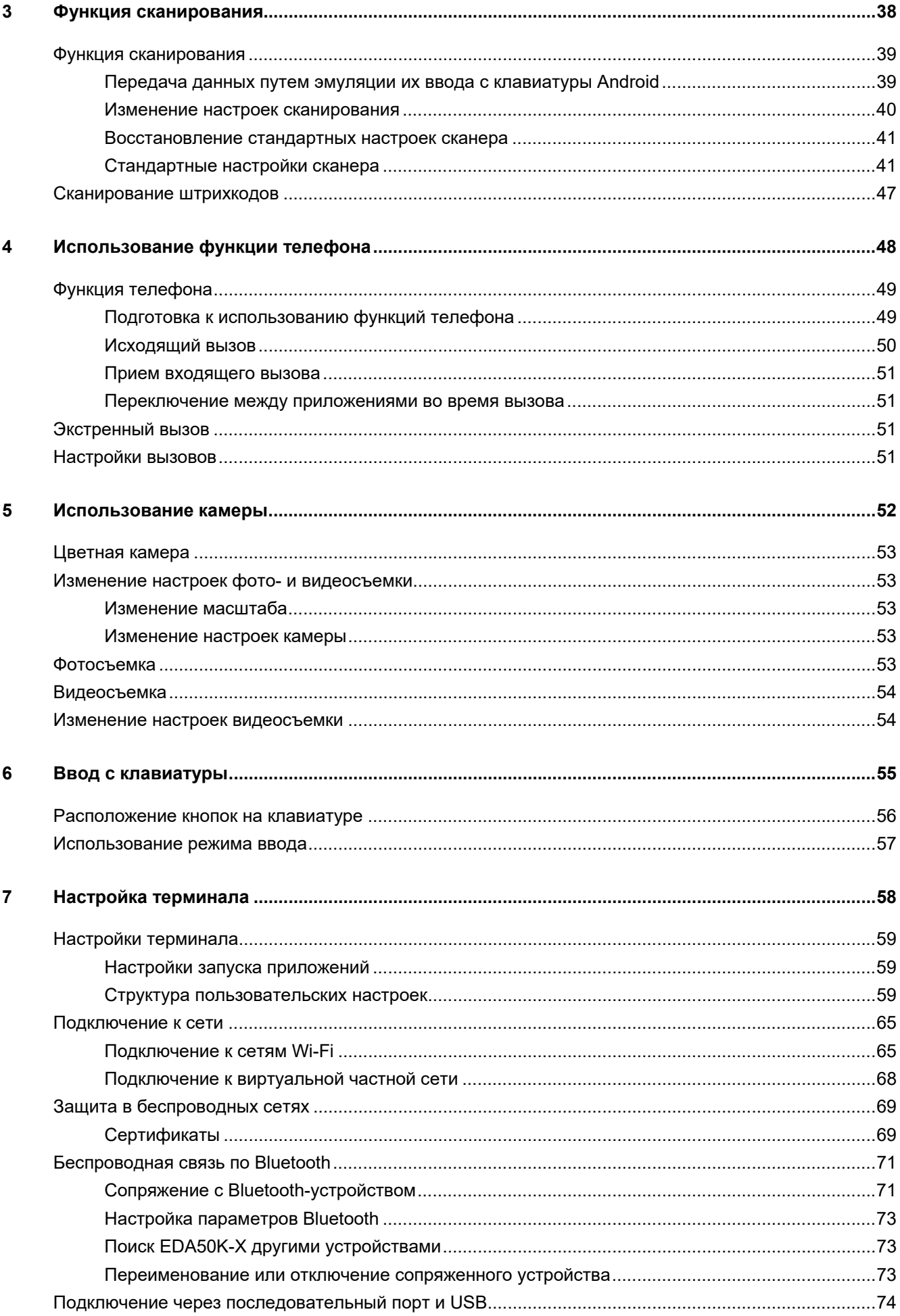

### Содержание

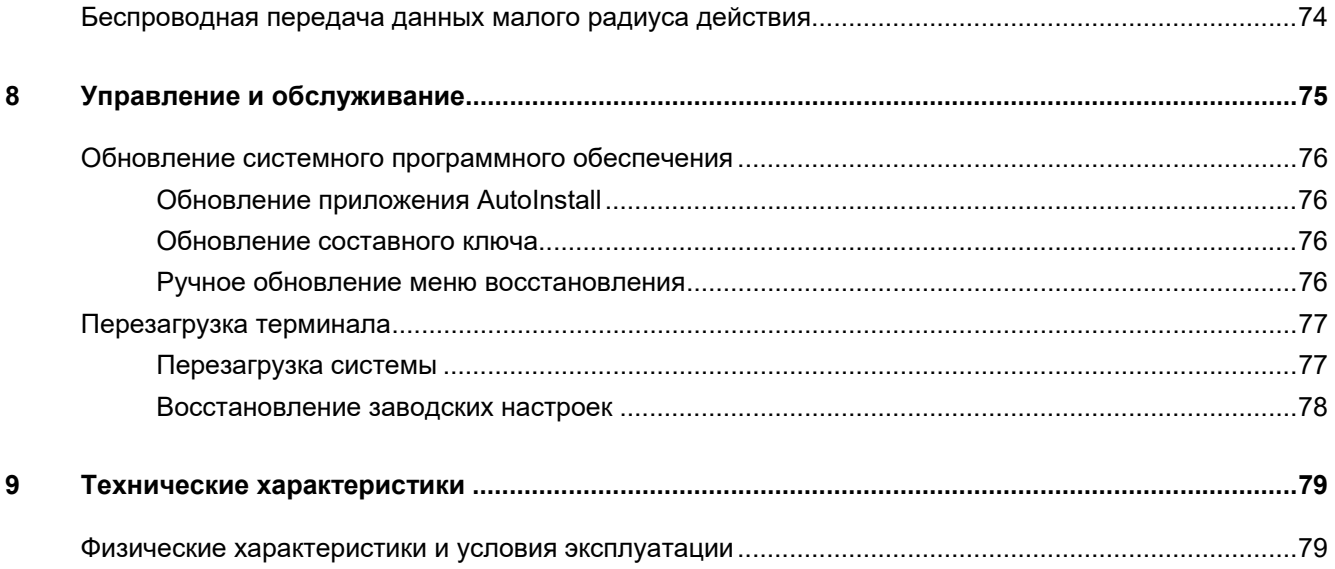

### **Техническая поддержка**

Способ связи с нами для получения помощи по установке или устранению неполадок:

База знаний: www.hsmknowledgebase.com

База знаний Honeywell содержит информацию о тысячах готовых решений. Если в базе знаний не оказалось решений ваших проблем, то можно оставить вопросы или задать вопрос на веб-сайте технической поддержки Honeywell.

Веб-сайт технической поддержки: www.hsmsupportportal.com

На веб-сайте технической поддержки Honeywell можно выполнять поиск в базе знаний, сообщать о своих проблемах и задавать вопросы, делать заявки на обратный звонок или оставлять отзывы. При заполнении форм просим указывать более подробную информацию. Вы также можете загружать на веб-сайт файлы, которые помогут дать ответ на вопрос.

Контактная информация: www.honeywellaidc.com/locations

Актуальные контакты указаны на нашем веб-сайте.

### **Профилактический ремонт и обслуживание изделий**

Honeywell International Inc. производит обслуживание всей своей продукции в сервисных центрах, расположенных по всему миру. Адреса сервисных центров размещены на **www.honeywellaidc.com**. Выберите английский язык, а затем перейдите по ссылке **Support > Contact Support > Service and Maintenance (Поддержка > Контакты сервисных центров > Профилактический ремонт и обслуживание)**. Перед отправкой изделий для обслуживания в сервисный центр обратитесь в него для получения номеров разрешений на возврат изделий (RMA).

Для гарантийного и послегарантийного обслуживания в сервисном центре Honeywell отправьте в него изделие с документами, в которых указана дата его приобретения (оплатив пересылку).

### **Ограниченная гарантия**

Информация о гарантии размещена на **www.honeywellaidc.com**. Выберите английский язык и перейдите по ссылке **Resources > Warranty (Ресурсы > Гарантия)**.

### **Отзывы**

Для повышения качества документации нам очень важны ваши отзывы. Просим отправить ваш отзыв о данном руководстве пользователя в отдел технической информации: **ACSHSMTechnicalCommunications@honeywell.com.**

## **1 Особенности терминала EDA50K-X серии ScanPal**

В данной главе рассматривается терминал EDA50-X (символ X далее во всем руководстве означает 0 или 1) серии ScanPal (в дальнейшем называемый EDA50K-X или «терминал») с ОС Android 7.1. В нем приведена информация об основных характеристиках и функциях терминала, а также об аксессуарах для него.

### **Краткие сведения о терминале EDA50K-X**

Терминалы Honeywell серии ScanPal — это смартфоны, предназначенные в основном для корпоративных пользователей. Благодаря ОС Android он обеспечивает надежную и безопасную работу с корпоративными данными и поддерживает беспроводную связь. К основным особенностям EDA-50K-X относится большой объем памяти, аккумулятор повышенной емкости, фотосканер штрихкодов и непревзойденная надежность.

- ОС Android™ 7.1
- 2 ГБ динамического ОЗУ, 8 ГБ флеш-памяти
- Чувствительный емкостной сенсорный WVGA-дисплей с поддержкой 5-точечного ввода
- Высокоэффективные функции двумерного сканирования с эргономичной кнопкой сканирования
- Поддержка стандартов беспроводной связи WCDMA/GSM гарантирует высокую скорость передачи данных и высококачественное воспроизведение звука для всех сетевых технологий
- IEEE 802.11a/b/g/n
- Bluetooth 4.0
- Технология беспроводной передачи данных малого радиуса действия (NFC)
- Программное обеспечение с расширенными функциями обработки изображений и оптического распознавания символов (OCR) профессионального уровня
- Степень защиты IP54
- Надежный разъем для карт памяти Micro SD емкостью до 32 ГБ
- Встроенный GPS -приемник
- 5-мегапиксельная цветная камера

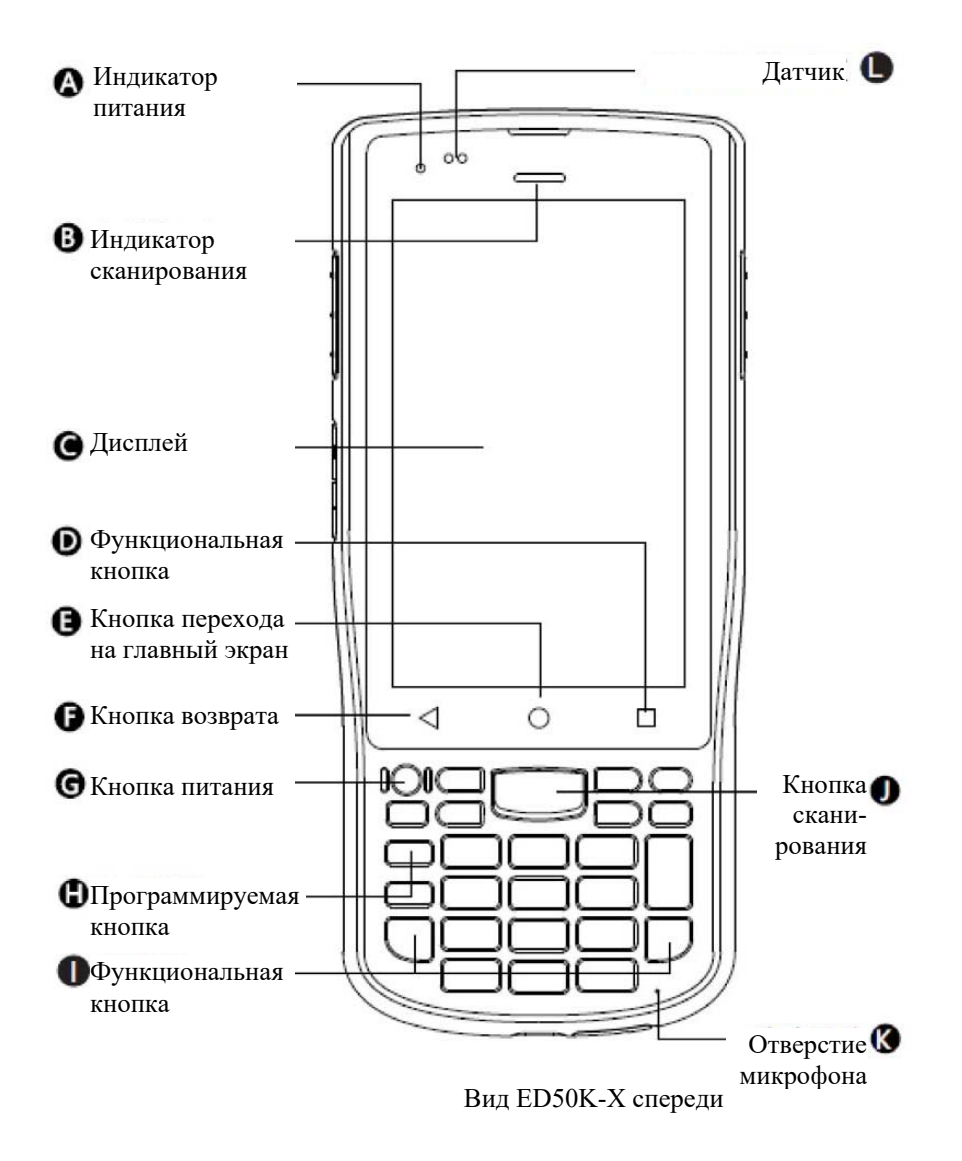

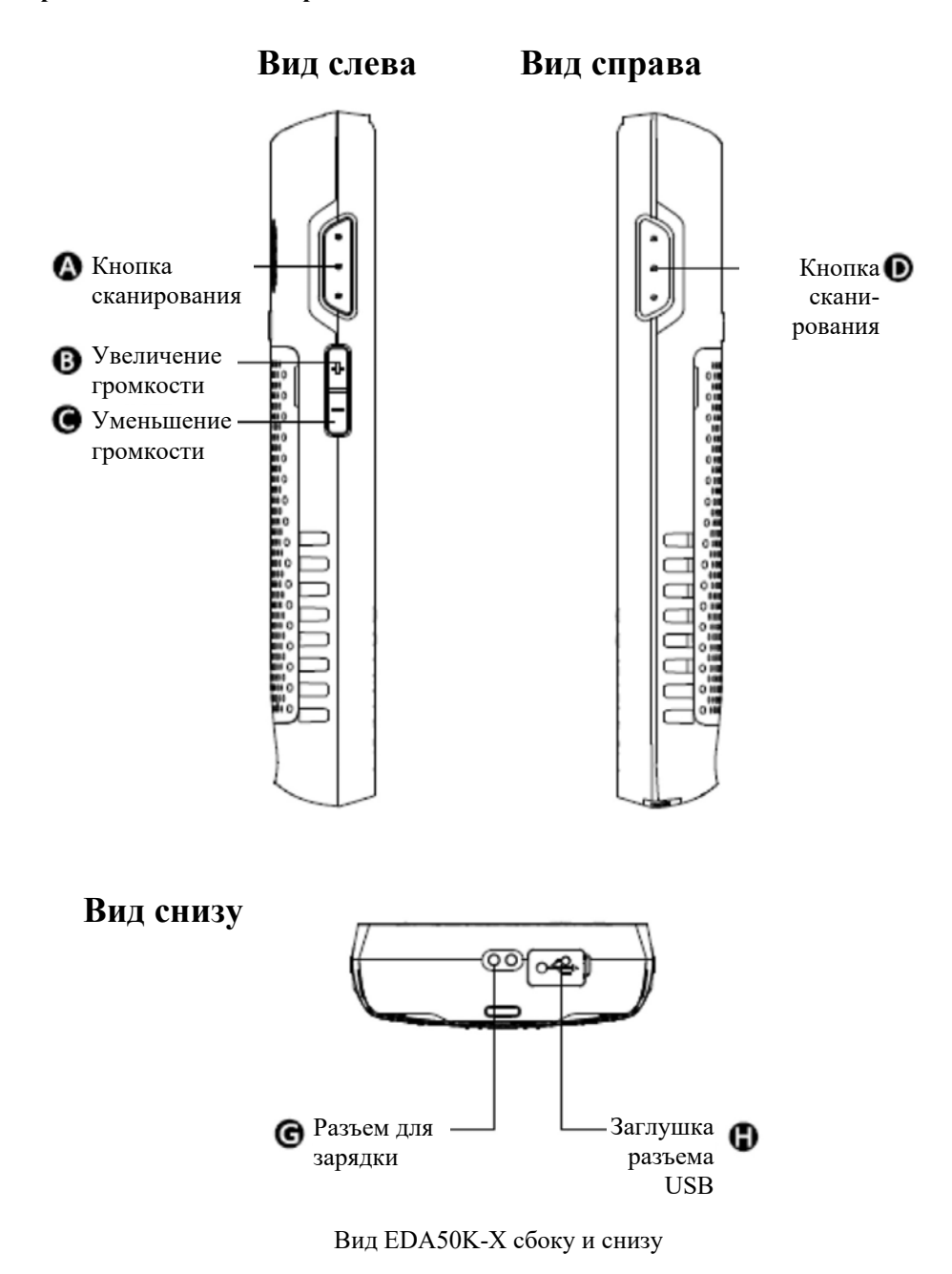

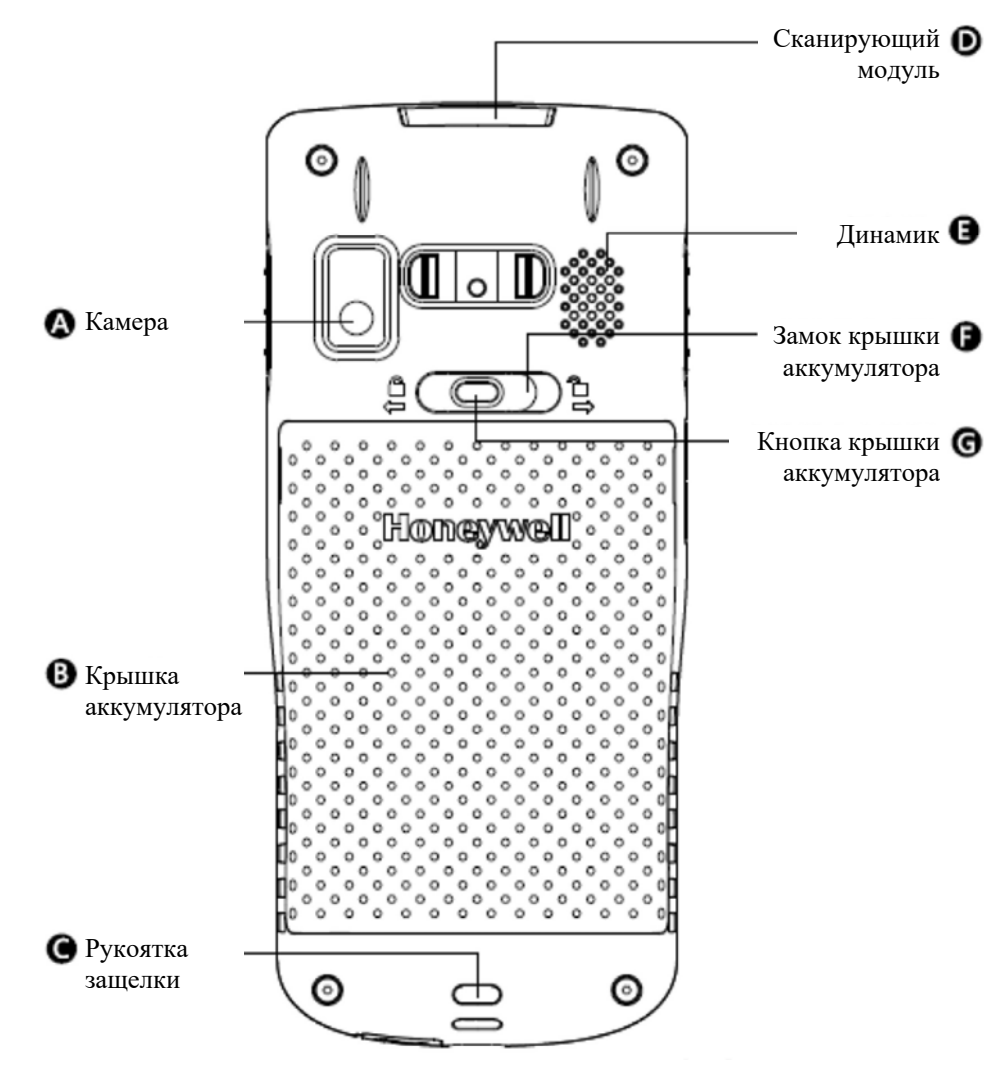

Вид EDA5-K-X сзади

### **Аккумулятор**

Основной источник питания EDA50K-X — перезаряжаемый литий-ионный аккумулятор с напряжением 3,8 В. Аккумулятор имеет емкость 15,2 Вт·ч. Время работы от аккумулятора зависит от многих факторов, в том числе от яркости экрана, задержки перед его автоматическим отключением, настроек параметров ввода, экстремальных температур, режимов использования и т. д.

Во избежание потери данных Honeywell рекомендует не допускать разряда аккумулятора. Перед заменой аккумулятора всегда выключайте устройство обычным способом. После замены аккумулятора включите устройство.

Сменный аккумулятор можно приобрести у региональных дилеров.

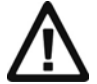

**Предупреждение: использование аккумулятора в других целях может привести к возгоранию или химическим ожогам. Аккумулятор не следует разбирать, нагревать выше 100 °C или сжигать. Утилизация старых аккумуляторов должна производиться в установленном порядке. Не давайте их детям.**

**Мы рекомендуем использовать только литий-ионные аккумуляторы Honeywell; любые неисправности, вызванные использованием аккумуляторов других производителей, не подпадают под действие гарантии.**

### **Зарядка**

Перед использованием EDA50K-X проверьте, что аккумулятор (модель BAT-EDA50K) полностью заряжен. Аккумулятор можно зарядить до или после его установки в EDA50K-X. Полная зарядка аккумулятора при использовании оригинального зарядного устройства с четырьмя гнездами (зарядной подставки или иного устройства) занимает около 4,5 часов.

**Мы рекомендуем использовать оригинальное зарядное устройство Honeywell; любые неисправности, вызванные использованием зарядных устройств других производителей, не подпадают под действие гарантии.**

### **Замена аккумуляторов**

Если аккумулятор разряжен, то его можно зарядить без снятия с терминала или заменить полностью заряженным аккумулятором.

- 1. Сохраните все файлы и закройте все запущенные приложения.
- 2. Нажмите и удерживайте кнопку питания, пока на экране не появится следующее окно:

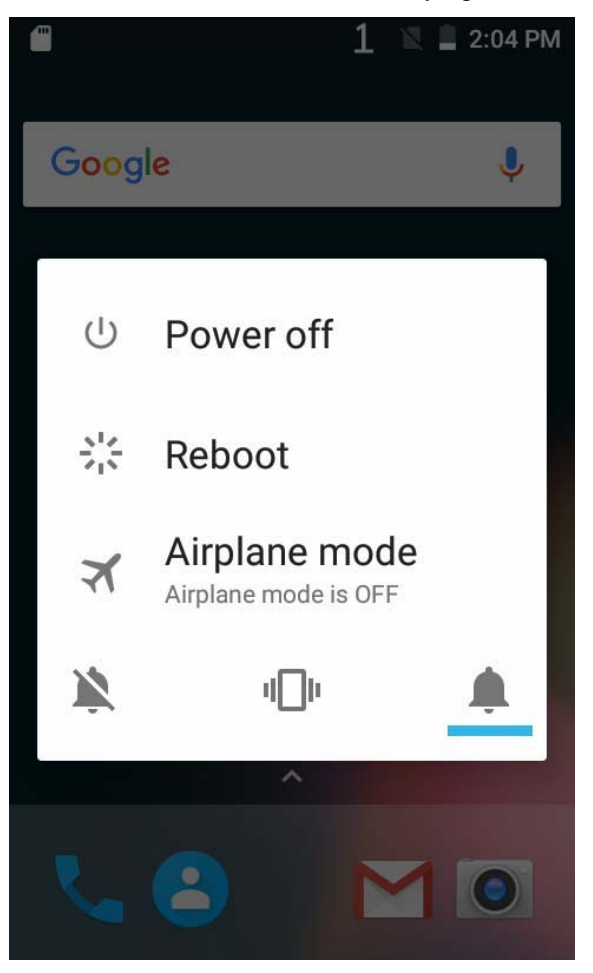

3. Нажмите Turn off (Отключение питания).

#### **Глава 1: Особенности терминала EDA50K-X серии ScanPal**

После отключения питания выполните следующие действия:

1. Одной рукой закрывайте крышку аккумулятора, а другой нажимайте кнопку крышки. Чтобы открыть замок крышки аккумулятора, передвиньте кнопку крышки в указанном направлении (вправо).

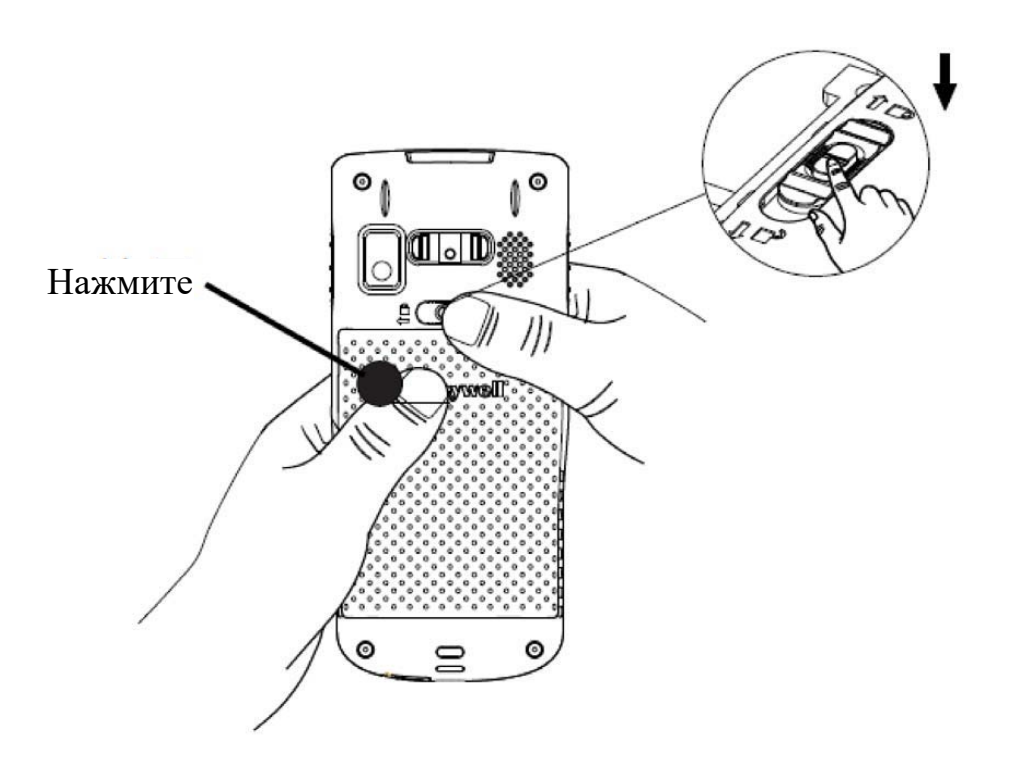

2. Откройте крышку аккумулятора, сдвинув рукоятку защелки.

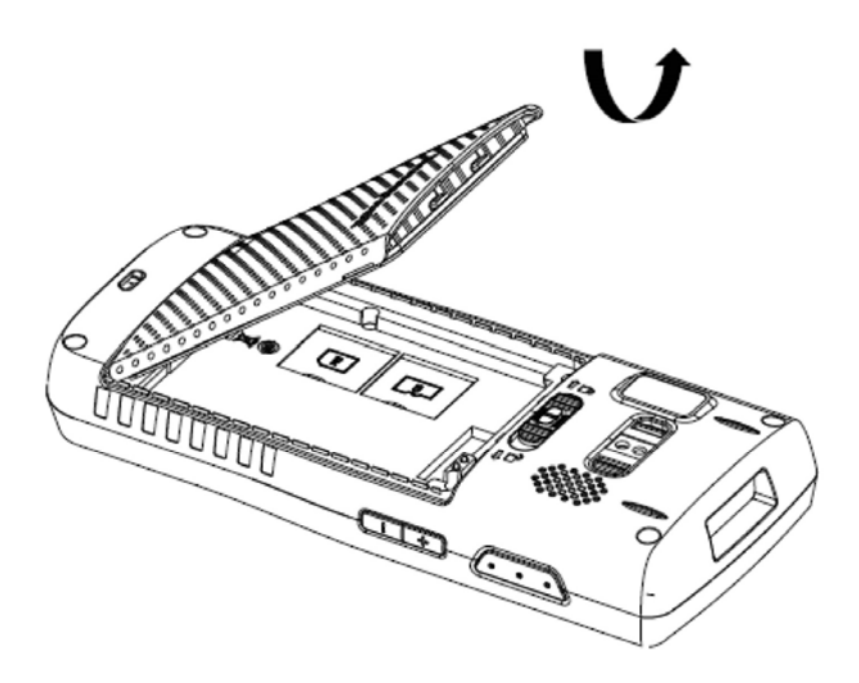

\* На рисунке выше показана версия терминала EDA50K-1 с поддержкой беспроводных глобальных сетей (WWAN); у версии терминала EDA50K-0 с поддержкой беспроводных локальных сетей (WLAN) гнездо для SIM-карты отсутствует.

3. Установите аккумулятор (сначала одним концом, чтобы его контакты соединились с контактами устройства, а затем другим концом).

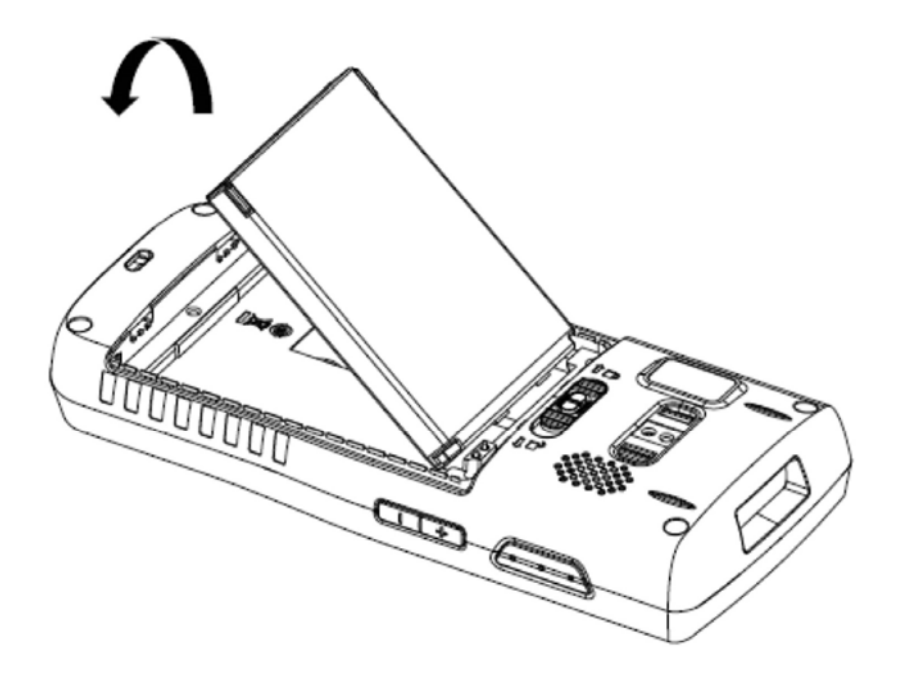

4. Закройте крышку аккумулятора.

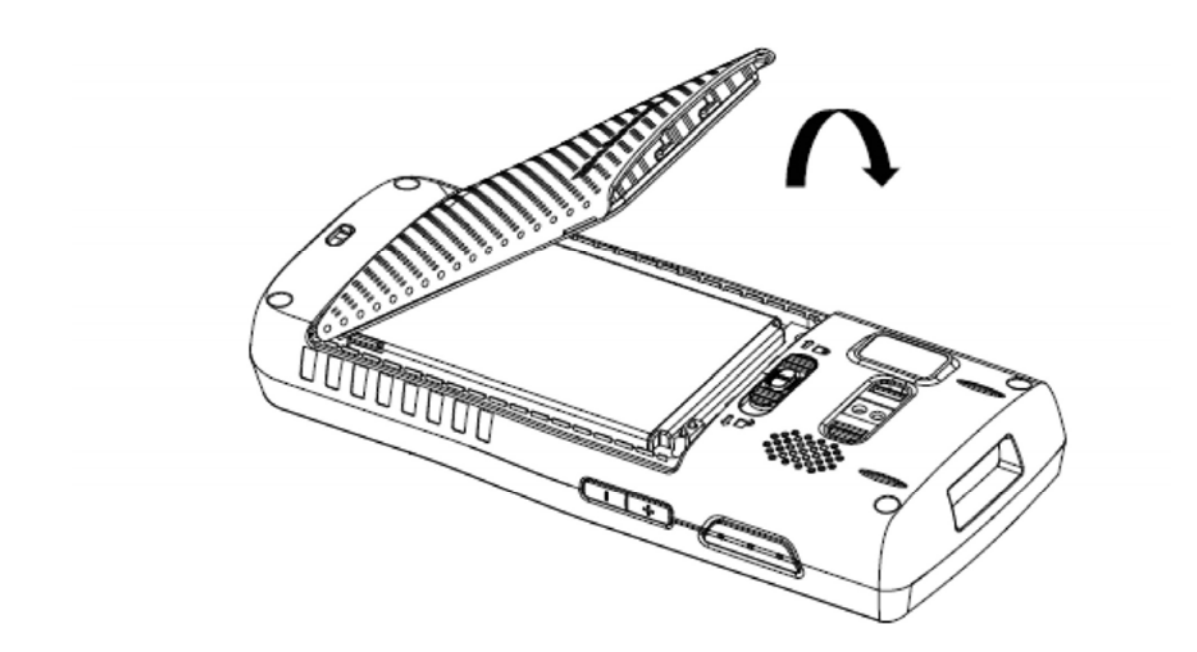

#### **Глава 1: Особенности терминала EDA50K-X серии ScanPal**

5. Одной рукой закрывайте крышку аккумулятора, а другой нажимайте кнопку крышки. Чтобы закрыть замок крышки аккумулятора, передвиньте кнопку крышки в указанном направлении (влево).

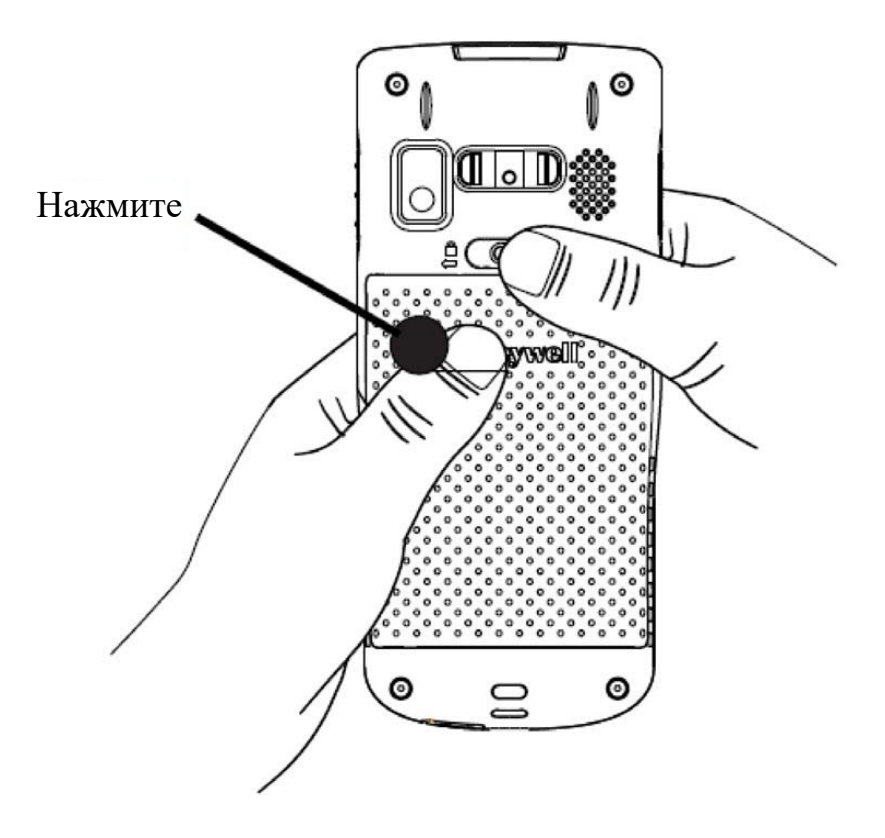

### **Значок аккумулятора**

Значок аккумулятора в строке состояния отображает текущий уровень заряда аккумулятора. В приведенной ниже таблице указаны только некоторые варианты этого значка. Подробные сведения о времени работы от аккумулятора и уровне его заряда можно посмотреть, выбрав **Settings > Battery (Настройки > Аккумулятор)**.

**Значок аккумулятора**

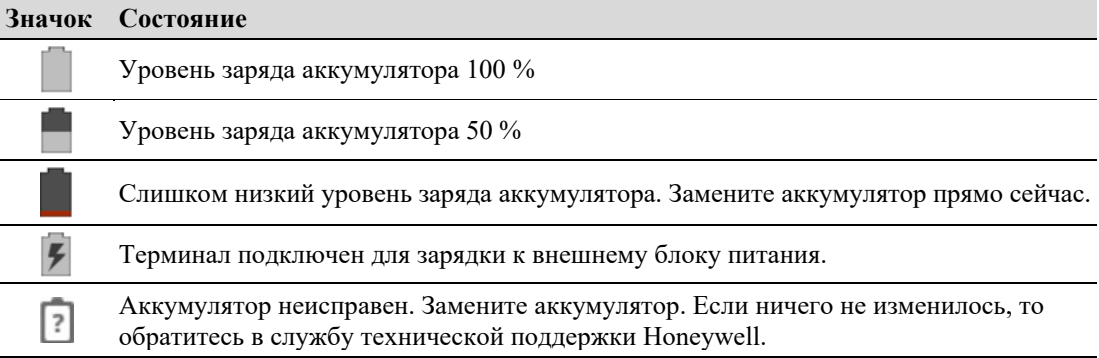

Процесс зарядки аккумулятора отображается индикатором уровня заряда в левом верхнем углу терминала. С помощью этого индикатора можно также выводить системные сообщения. Подробные указания по настройке размещены на **http://developer.android.com/guide/topics/ui/notifiers/notifications.html.** 

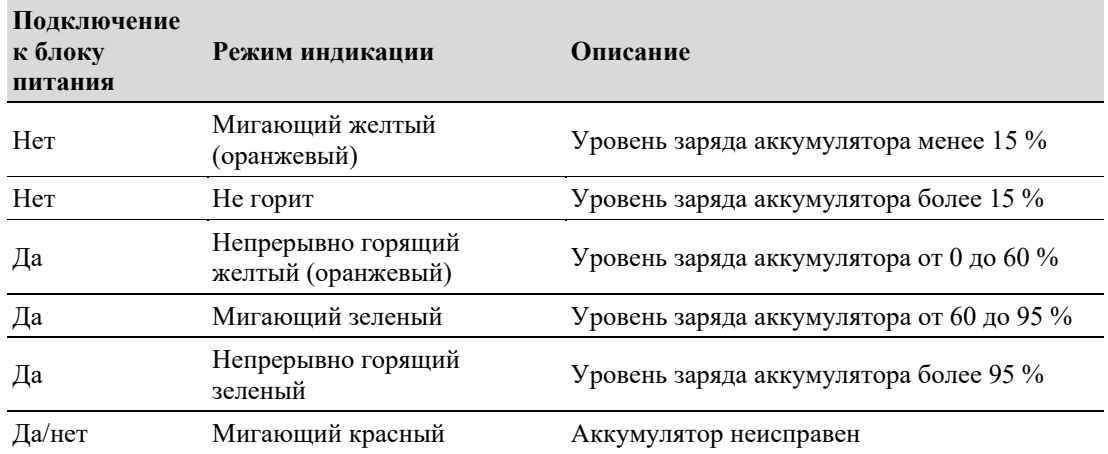

#### **Стандартные настройки индикатора уровня заряда**

#### **Изменение настроек индикатора уровня заряда**

Если стандартные настройки индикатора уровня заряда аккумулятора (мигающий зеленый) не подходят, то их можно изменить.

Наряду с изменением стандартных настроек индикатора уровня заряда можно также выбрать:

- Default Battery LED (Стандартные настройки индикатора аккумулятора)
- No battery LED (Индикатор аккумулятора отключен)

Если нужно, чтобы индикатор аккумулятора во время работы непрерывно горел желтым цветом, а при зарядке — зеленым, то выберите настройки **Default Battery LED (Стандартные настройки аккумулятора)** Если нужно, чтобы вместо индикатора выводилось текстовое уведомление (уведомление от приложения по администрированию устройства), то выберите настройки **No Battery LED (Индикатор аккумулятора отключен)**.

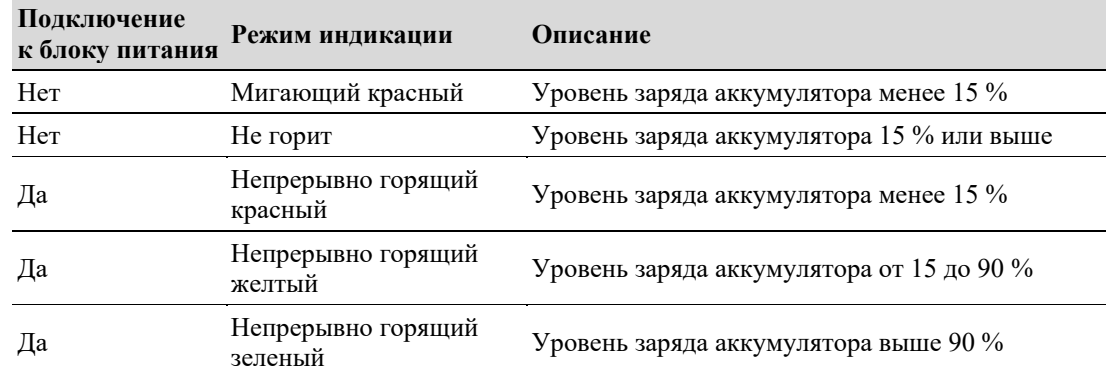

#### **Стандартные настройки индикатора уровня заряда**

- 1. Выберите **Settings > Honeywell Battery LED (Настройки > Настройки индикатора аккумулятора от Honeywell)**
- 2. Выберите один из следующих вариантов:
	- Default Battery LED (Стандартные настройки индикатора аккумулятора)
	- HSM Battery LED (Заводские настройки индикатора аккумулятора от HSM)
	- No battery LED (Индикатор аккумулятора отключен)

### **Проверка текущего заряда аккумулятора**

Помимо настроек значка аккумулятора и индикатора уровня заряда, меню Settings (Настройки) также содержит информацию о текущем заряде аккумулятора.

- 1. Выберите **Settings (Настройки)**
- 2. Нажмите **Battery (Аккумулятор)**. Вы увидите текущий уровень заряда аккумулятора в процентах и оставшееся время работы. В списке будет указано энергопотребление каждого приложения и службы. Для просмотра подробных сведений об энергопотреблении соответствующего приложения или службы нажмите на его названии в списке.

### **Время работы от аккумулятора и обслуживание**

Снятый с терминала аккумулятор будет медленно разряжаться.

#### **Указания по обслуживанию аккумулятора**

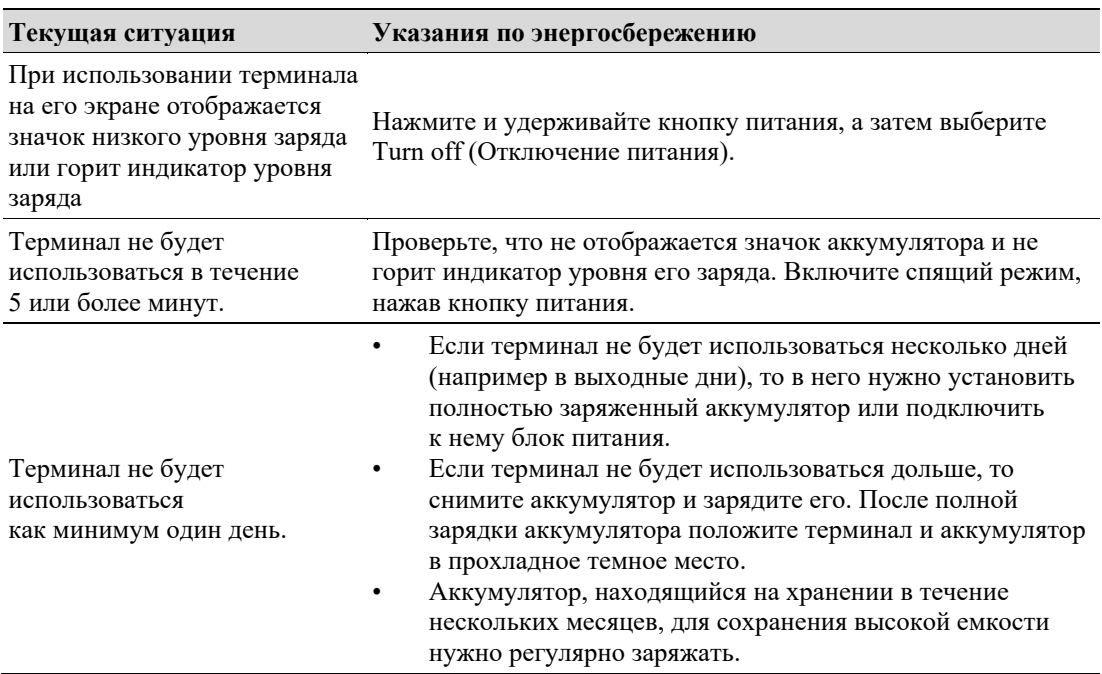

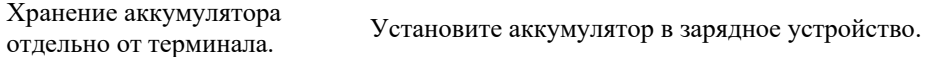

#### **Рекомендации по обслуживанию аккумулятора и меры безопасности**

- Полностью зарядите аккумулятор перед его использованием. Аккумулятор из упаковки заряжен лишь частично.
- Указания по правильной зарядке аккумулятора приведены в главе «Зарядка». Использование аккумуляторов для других устройств может привести к выходу из строя устройства или самого аккумулятора.
- Не допускайте падения аккумулятора и терминала. Если вы предполагаете, что аккумулятор или терминал неисправен, то отправьте их для проверки в сервисный центр Honeywell.
- Используемый аккумулятор BAT-EDA50K-X можно заменить точно таким же. Эти аккумуляторы прошли испытания на выполнение требований соответствующих стандартов безопасности. При необходимости замены аккумулятора обратитесь к партнерам по сервису или дилерам Honeywell.
- Отработанные аккумуляторы небезопасны. Перед очисткой поверхности аккумулятора заклейте его контакты изолентой.
- Не изменяйте конструкцию аккумулятора и не пытайтесь вставлять в него посторонние предметы.
- Не припаивайте провода прямо к контактам аккумулятора.
- Не замыкайте контакты аккумулятора и кладите его рядом с металлическими предметами.
- Не допускайте падения аккумулятора, а также воздействия на него ударных или сдавливающих нагрузок.
- Не разбирайте и не открывайте аккумулятор. Не допускайте сжатия, изгиба и деформации аккумулятора, а также не делайте в нем отверстий, не разрезайте и не сжигайте его.
- Не опускайте аккумулятор в воду.

### **Включение режима Airplane (В самолете)**

Если подключение к каким-либо беспроводным сетям не требуется, то можно включить режим «В самолете» — в нем для экономии заряда аккумулятора отключаются все радиомодули.

- 1. Выберите **Settings (Настройки)**.
- 2. В группе **Wireless & Networks (Беспроводная связь и сети)** нажмите **More (Еще)**.
- 3. Для включения режима «В самолете» выберите **Switch control of Airplane Mode (Включить режим «В самолете»)**.

### **Включение устройства**

После того как аккумулятор полностью заряжен и установлен в устройство ScanPal EDA50K-X, оно готово к первому включению:

Нажмите и отпустите кнопку **питания**.

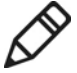

**Обратите внимание:** после выполнения инструкций по установке экран приветствия больше не будет отображаться. После каждого включения терминала на его дисплей выводится заблокированный экран.

### **Разблокировка экрана**

После каждого включения терминала нужно разблокировать этот экран.

• Для разблокировки экрана сдвиньте значок замка к любому его краю.

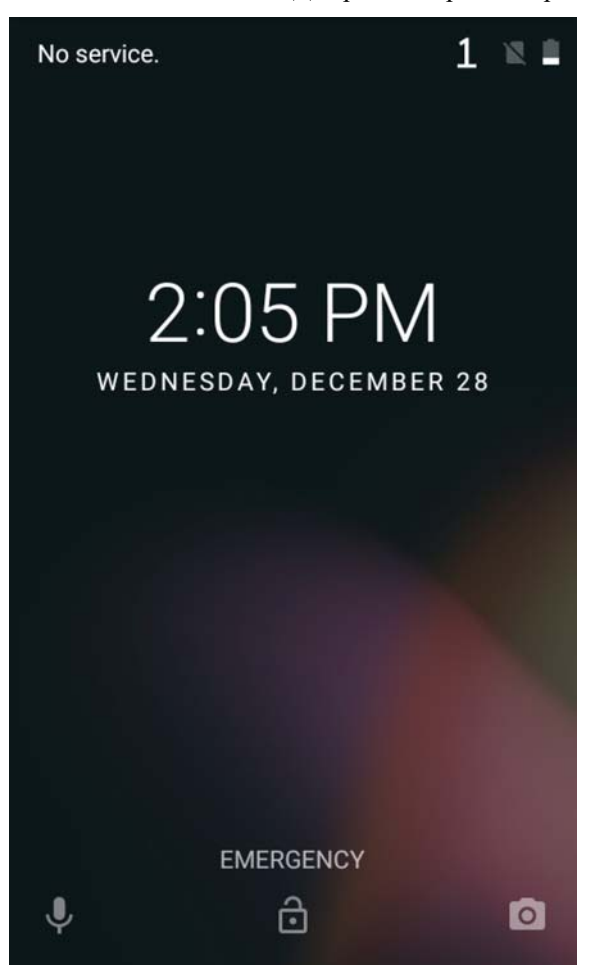

• После первого включения вашего терминала EDA50K-X рекомендуется установить защитный пароль. Выберите **Settings > Security > Screen lock (Настройки > Безопасность > Блокировка экрана)**.

### **Индикатор сканирования**

Индикатор сканирования указывает на результат считывания штрихкода. Процедура сканирования штрихкодов рассмотрена в главе *«Сканирование штрихкодов»*.

#### **Состояние индикатор сканирования**

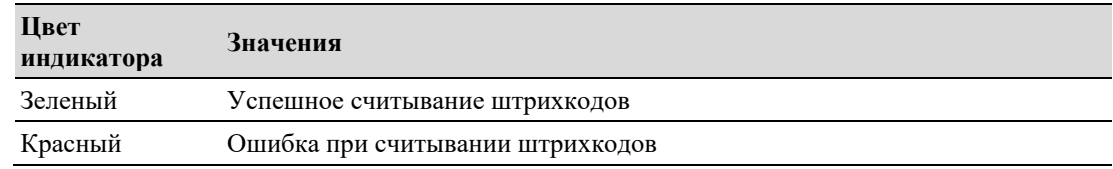

### **Настройка подсветки экрана**

На экране терминала установлен датчик подсветки, который для снижения энергопотребления автоматически регулирует ее яркость с учетом хорошей читаемости. Яркость подсветки можно установить вручную в зависимости от освещенности.

- 1. Выберите **Settings (Настройки)**.
- 2. Выберите **Display > Brightness level (Дисплей > Уровень яркости)**
- 3. Для автоматической регулировкой яркости подсветки нажмите **Adaptive brightness (Адаптивная регулировка яркости)** или установите ее вручную, передвигая ползунок.

### **Подсветка кнопки настройки**

При нажатии этой кнопки на включенном терминале она станет подсвечиваться. Для экономии заряда аккумулятора эту подсветку можно отключить.

- 1. Выберите **Settings (Настройки)**.
- 2. Нажмите **Display > Keyboard Light (Дисплей > Подсветка кнопок).**
- 3. Для управления подсветкой кнопок выберите **Activate (Включить)** или **Deactivate (Выключить)**

### **Звуковые устройства**

На EDA50K-X имеются динамик, микрофон и программные средства изменения громкости.

#### **Настройка громкости сигналов вызовов и сообщений**

Громкость сигнала можно быстро настроить с помощью кнопок громкости, расположенных сбоку на терминале.

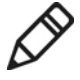

**Примечание:** с помощью кнопок громкости можно настраивать только громкость сигналов вызовов и сообщений. Для настройки громкости звука из других источников откройте меню **Settings (Настройки)** и выберите **Sound > Volume (Звук > Громкость)**.

#### **Глава 1: Особенности терминала EDA50K-X серии ScanPal**

1. Нажмите кнопку с правой стороны терминала («+» или «–»). На экране появится индикатор громкости.

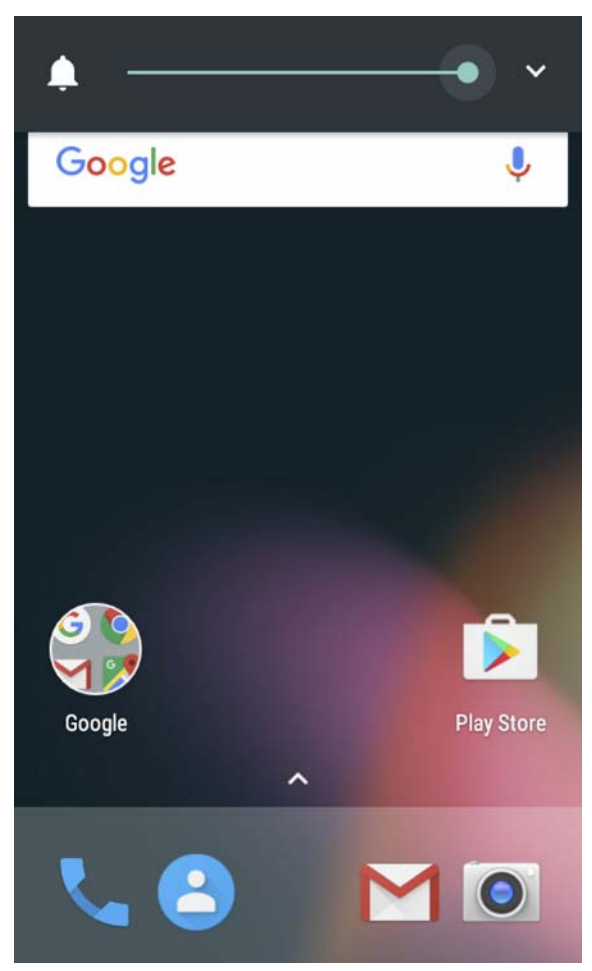

- 2. Установите нужную громкость, нажимая кнопку громкости, или сдвиньте ползунок на индикаторе.
- 3. Для включения режима вибрации удерживайте кнопку громкости или перетащите ползунок на индикаторе до упора влево.

### **Включение режима вибрации**

Находясь в офисе, на терминале можно включить режим вибрации/беззвучный режим.

1. Нажмите и удерживайте кнопку **питания**. На экран будут выведены настройки питания:

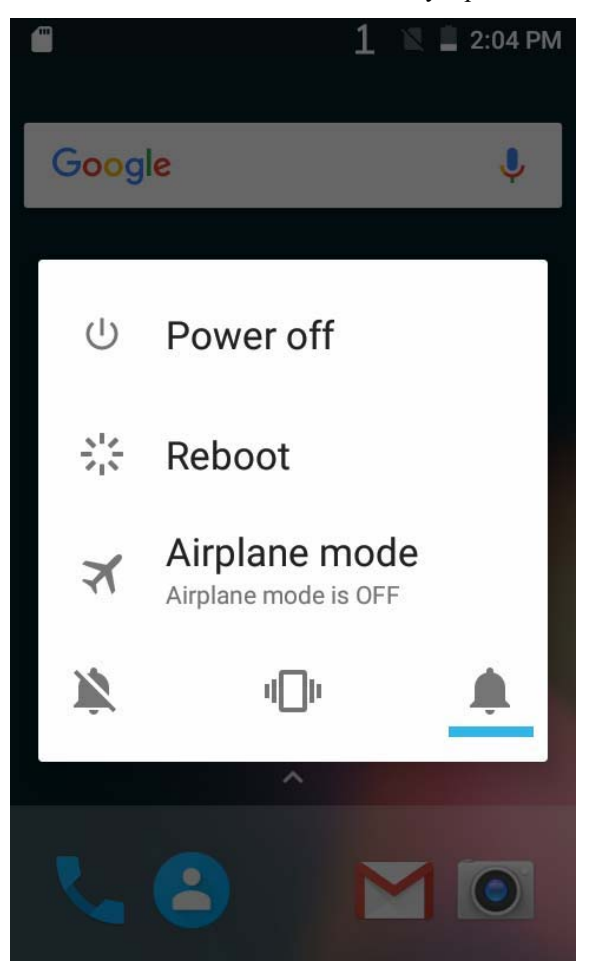

2. Для включения режима вибрации нажмите кнопку  $\sqrt{||\mathbf{r}||_2}$ 

\* Другой способ рассмотрен в разделах *Настройка сигнала вызова и Громкость сигнала приема сообщения*

### **Настройки воспроизведения звуковых сигналов**

В данной главе рассматриваются настройки воспроизведения звука и звуковых сигналов. Для изменения настроек звуковых сигналов выберите **Settings (Настройки)**, а затем нажмите Sound (Звук).

#### **Настройки воспроизведения звука и звуковых сигналов**

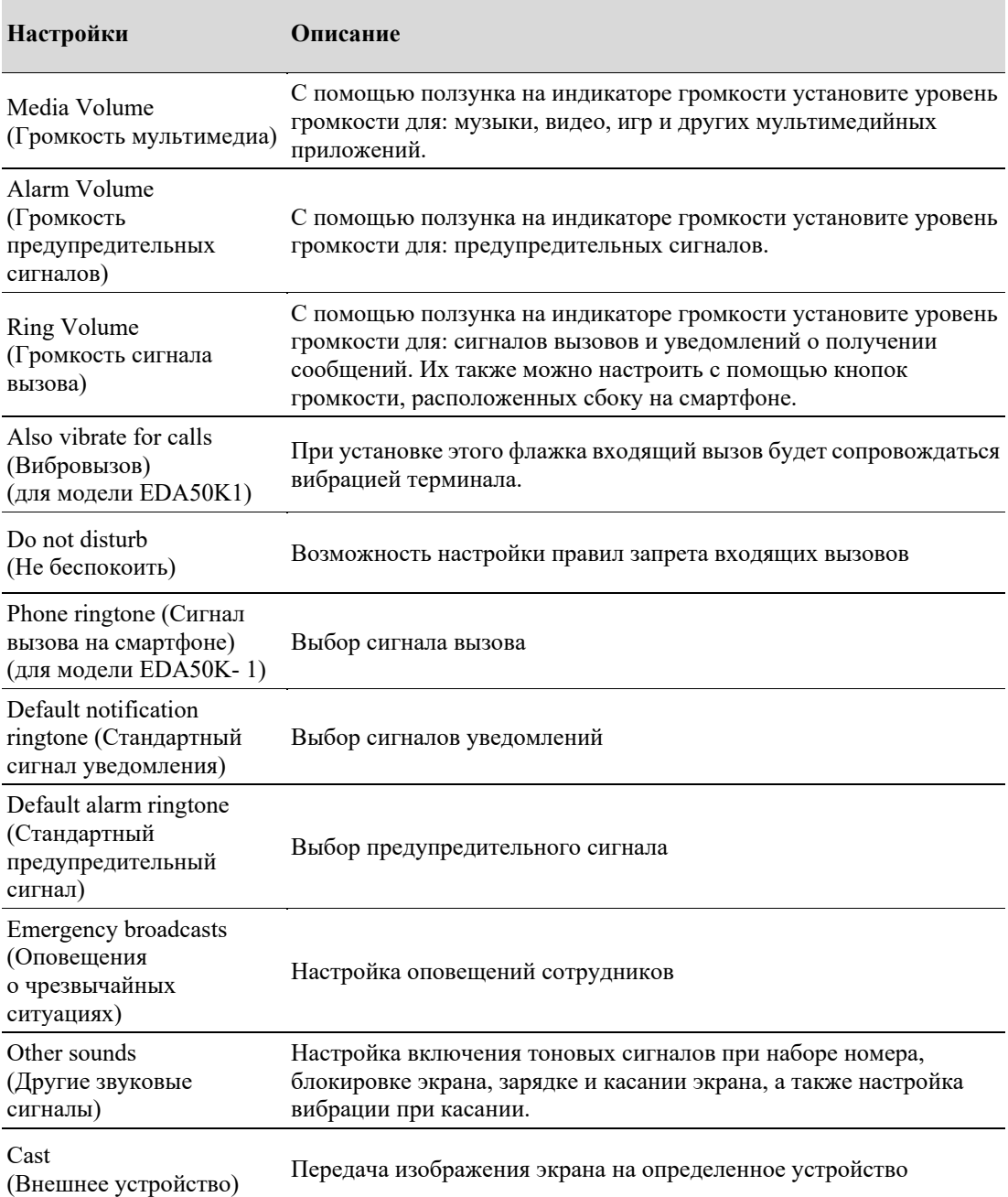

### **Установка SD-карты**

SD-карты можно использовать для увеличения объема памяти или для установки программного обеспечения. Honeywell рекомендует использовать одноуровневые (SLC) SD-карты или карты памяти SDHC, поскольку они имеют оптимальную производительность и срок службы.

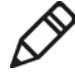

**Примечание:** перед первым использованием карты памяти отформатируйте ее.

- 1. Выключите терминал.
- 2. Нажмите кнопку крышки аккумулятора, чтобы сдвинуть замок в правое открытое положение.
- 3. Откройте крышку аккумулятора, сдвинув рукоятку защелки.
- 4. Извлеките аккумулятор (сначала приподнимите его сторону с контактами, а затем вытащите полностью).
- 5. Вытащите силиконовую заглушку разъема для карт памяти Micro SD.
- 6. Снимите крышку разъема для карт памяти Micro SD и установите карту.
- 7. Установите аккумулятор (сначала одним концом, чтобы его контакты соединились с контактами устройства, а затем другим концом).
- 8. Установите крышку аккумулятора.
- 9. Установите крышку аккумулятора и закройте ее, сдвинув рукоятку защелки.
- 10. Включите устройство.

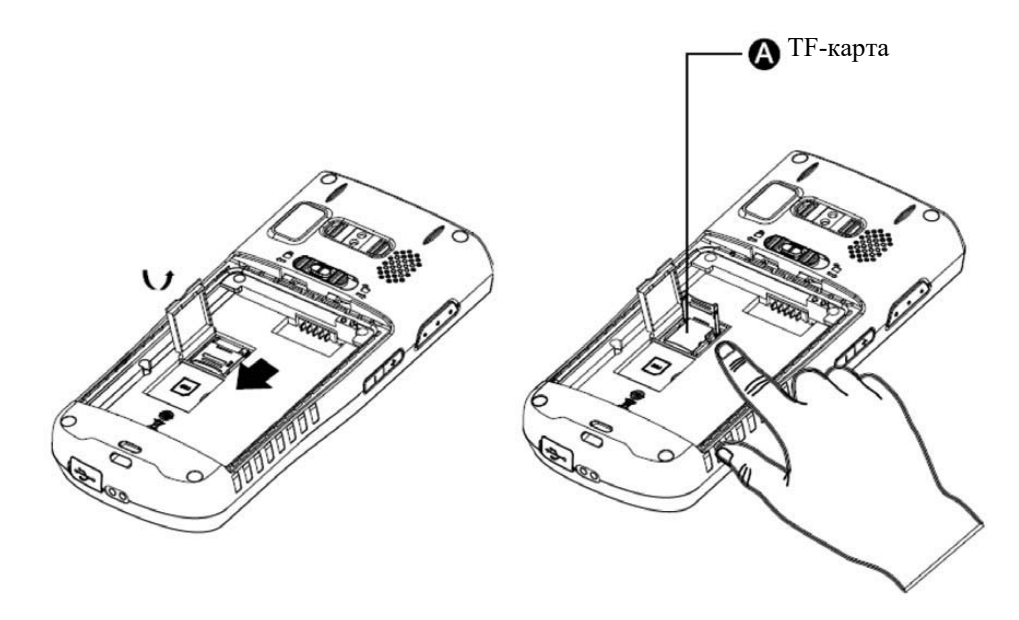

\* На рисунке выше показана версия терминала EDA50K-1 с поддержкой беспроводных глобальных сетей (WWAN); у версии терминала EDA50K-0 с поддержкой беспроводных локальных сетей (WLAN) гнездо для SIM-карты отсутствует.

### **Передача файлов**

Для передачи файлов между терминалом и компьютером можно воспользоваться USB-адаптером или стандартным USB-кабелем. Подключив терминал к компьютеру USB-кабелем, можно открывать файлы на терминале, а также отправлять файлы с терминала на компьютер или с компьютера на терминал. При подключении для передачи файлов к компьютеру Mac нужно использовать приложение Android File Transfer (его можно загрузить с www.android.com/filetransfer).

По умолчанию терминал подключается в режиме зарядки. Если отправляются преимущественно фотографии с камеры, то можно использовать настройки подключения по протоколу передачи изображений (PTP). Если компьютер с системой Windows не поддерживает передачу данных по протоколу передачи мультимедиа (MTP), то можно передавать данные по протоколу PTP.

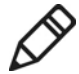

**Примечание:** EDA50K-X поддерживает высокоскоростной обмен данными через USB-интерфейс (USB 2.0) с максимальной скоростью передачи данных 480 Мбит/с.

- 1. Подключите EDA50K-X к компьютеру.
- 2. Выберите на экране EDA50K-X протокол передачи мультимедиа (MTP) или изображений (PTP). Выбранная настройка будет использоваться терминалом EDA50K-X по умолчанию.
- 3. Просматривайте файлы, сохраненные на EDA50K-X. Файлы можно копировать, удалять или отправлять их с EDA50K-X на компьютер и обратно.

### **Просмотр файлов на EDA50K-X**

Для просмотра файлов на терминале EDA50K-X и вставленной в него карте памяти можно воспользоваться приложением File Explorer (Проводник).

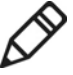

**Примечание:** вследствие установленных в системе прав доступа некоторые файлы могут не открываться. В зависимости от ситуации конкретный файл можно открыть в одном из нескольких приложений.

1. Нажмите на поле **или стандаря на полетности стандаря на полетности стандаря или сдвиньте его вверх**, после чего

запустите **File manager (Проводник) .**

2. Нажмите название каталога или имя файла, который нужно открыть.

### **Аксессуары для EDA50K-X**

Терминал EDA50K-X поставляется с оригинальным аккумулятором и зарядным устройством для настенной установки. Все остальные аксессуары заказываются и поставляются отдельно. При необходимости обращайтесь к региональным дилерам.

#### **Перечень аксессуаров для EDA50K-X**

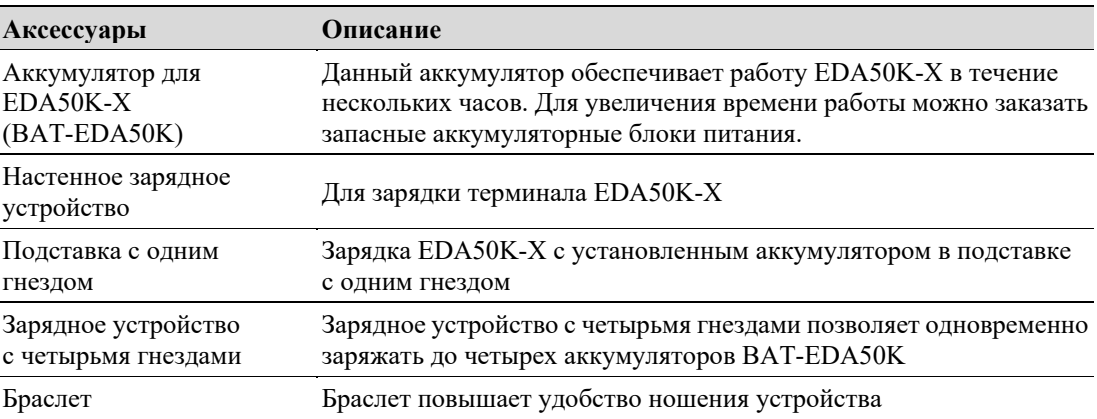

# **2 Пользовательский интерфейс и приложения**

В данной главе рассмотрен пользовательский интерфейс ОС Android и работа с сенсорным экраном. Кроме того, в ней приведена информация по многим приложениям Honeywell, установленным на этом терминале.

### **Пользовательский интерфейс**

Пользовательский интерфейс ОС Android 7.1 обеспечивает идеально точное управление и простую навигацию.

### **Главный экран**

После включения терминала и выбора языка на дисплей сначала будет выведен главный экран.

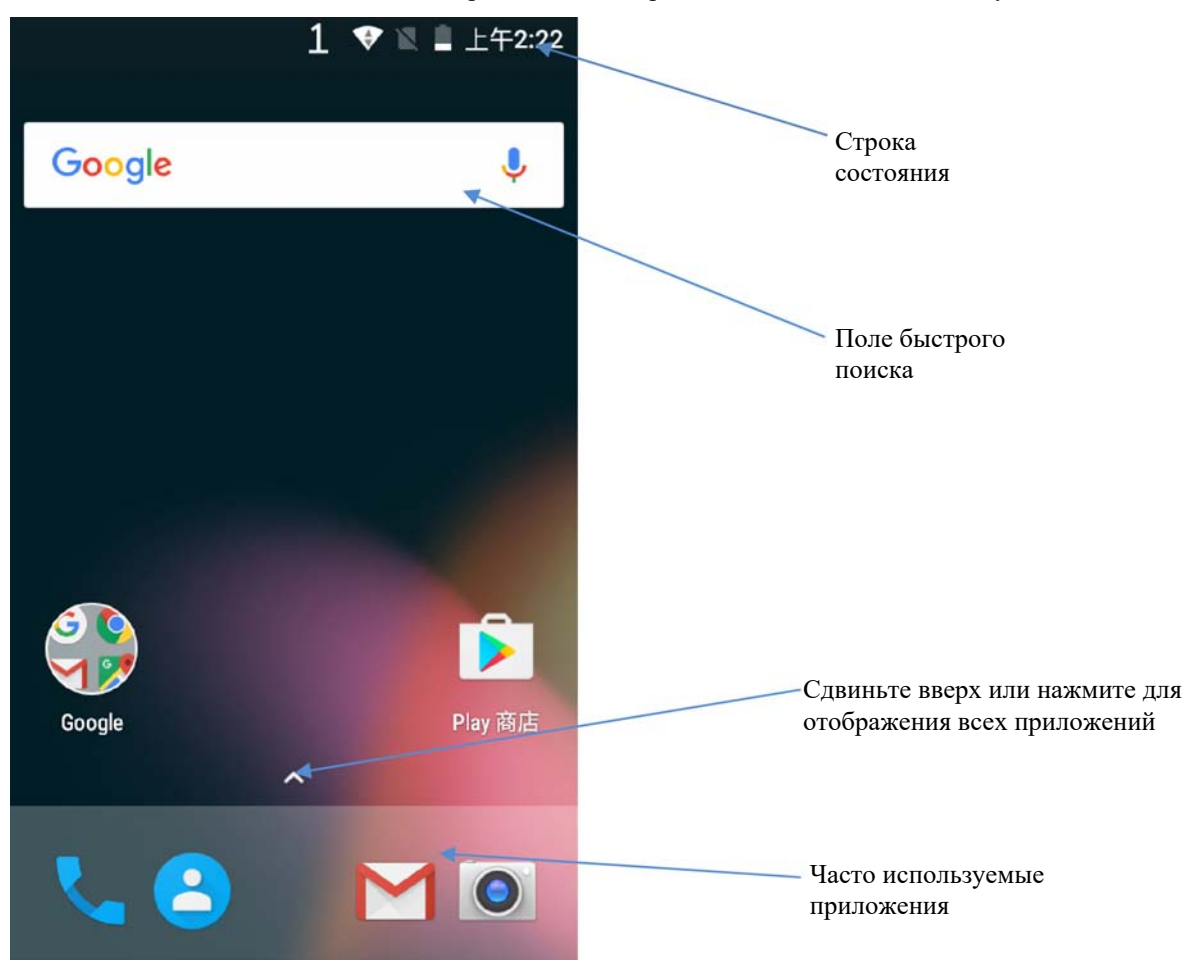

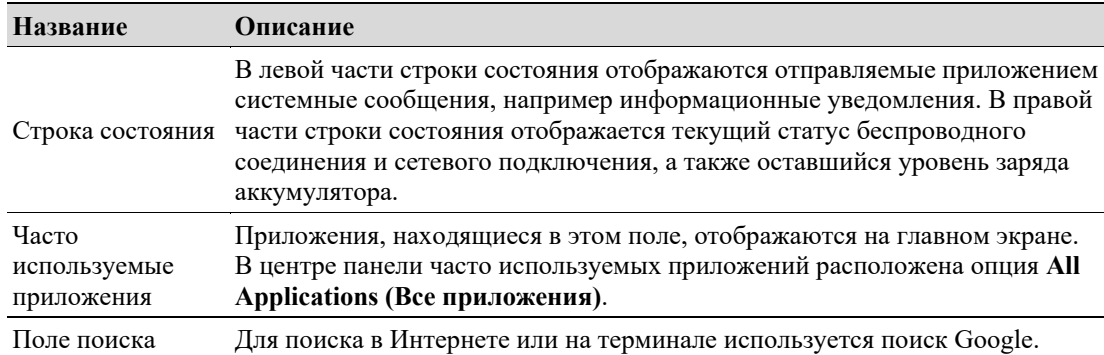

### **Элементы главного экрана**

### **Кнопки навигации и функциональные кнопки**

На главном экране EDA50K-X под часто используемыми приложениями расположены кнопки навигации и функциональные кнопки. Ряд функциональных кнопок находится на боковых сторонах терминала.

#### **Кнопки навигации и функциональные кнопки**

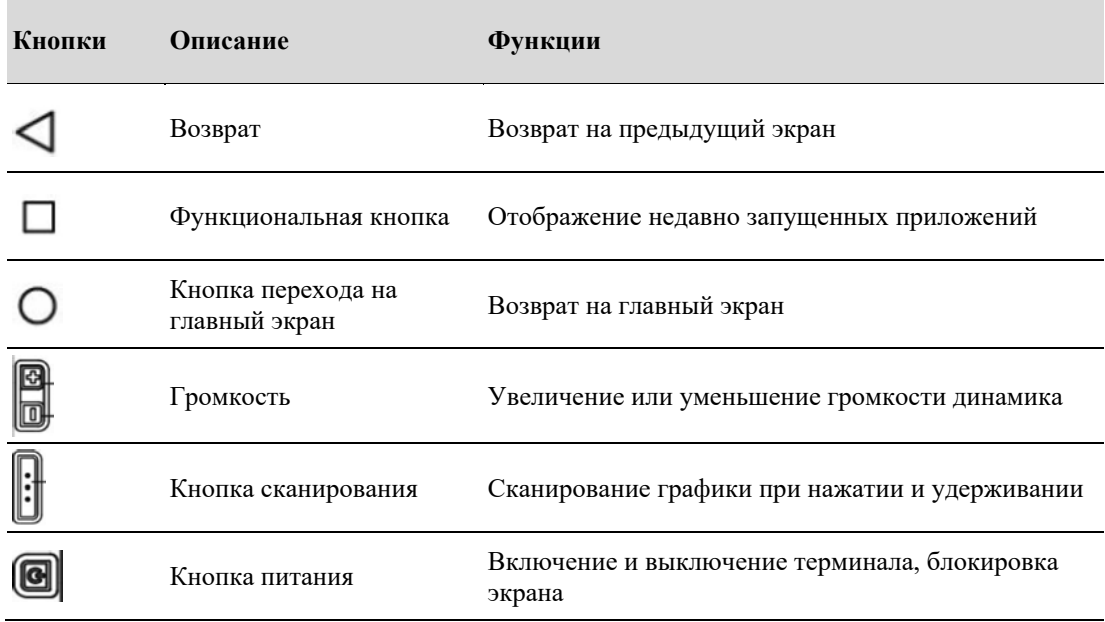

### **Значки в строке состояния**

Значки состояния и уведомлений показывают текущие настройки сетевых подключений, энергопотребления, уведомлений и звуковых сигналов. Ниже в табличном виде приведено подробное описание значков в строке состояния:

#### **Значки состояния и уведомлений:**

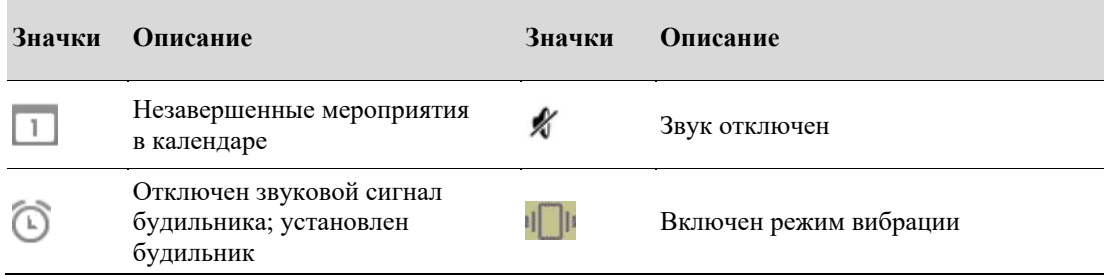
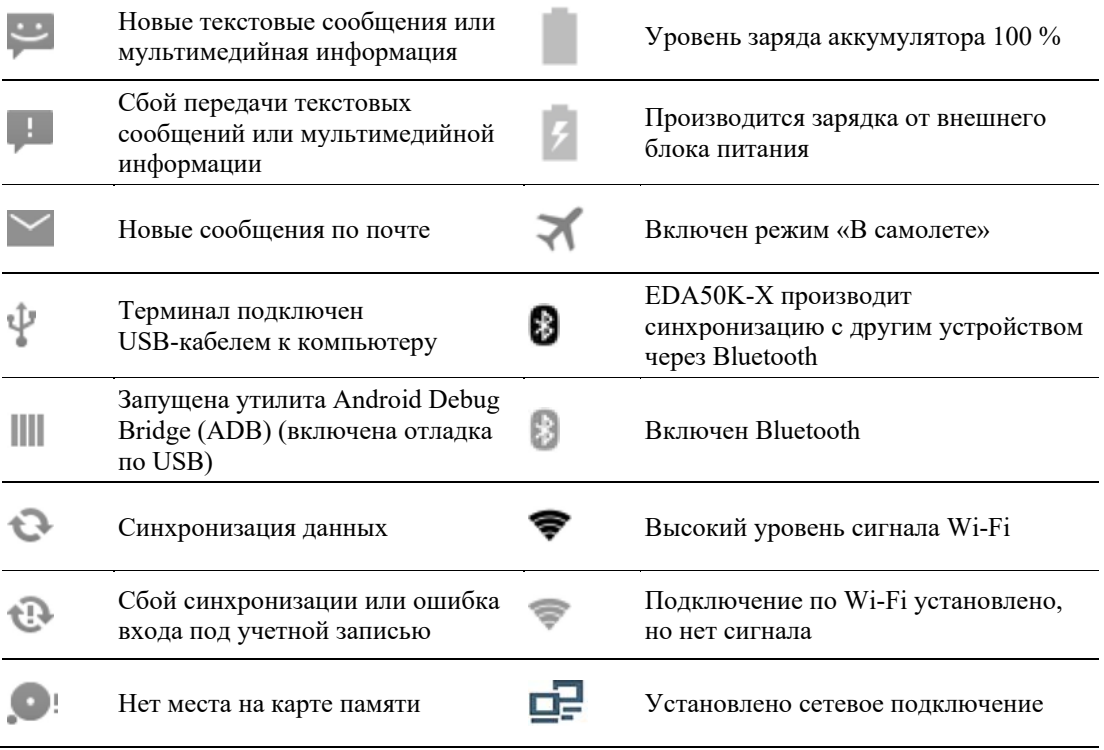

#### **Переназначение кнопок**

Можно изменить стандартные функции левой, правой и нижней кнопок сканирования, а также кнопок P1, P2.

- 1. Выберите **Settings > Key Remap (Настройки > Переназначение кнопок)**.
- 2. Нажмите кнопки, которым нужно назначить новые функции.
- 3. Для просмотра возможных вариантов нажмите **KEYS (КНОПКИ)** или **APPs (ПРИЛОЖЕНИЯ)**.
- 4. Выберите требуемые функции для кнопки. Под названием кнопки будут указаны вновь выбранные функции.

### **Просмотр системных сообщений**

Системные сообщения терминала EDA50K-X выводятся на странице уведомлений.

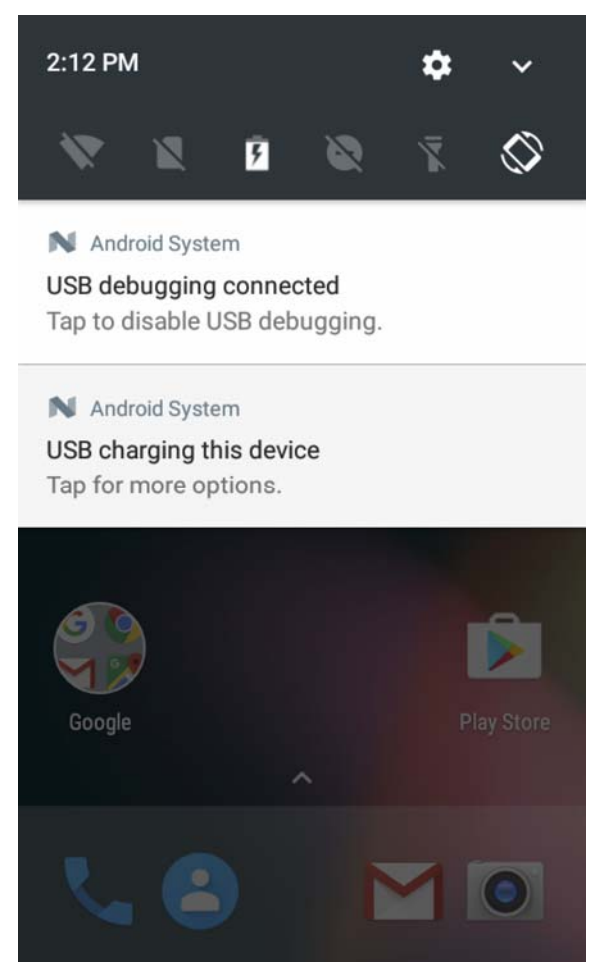

- Чтобы открыть страницу уведомлений, проведите пальцем сверху вниз по экрану.
- Чтобы закрыть страницу уведомлений, проведите пальцем снизу вверх по экрану или нажмите **кнопку Return (Возврат)** или **Home (Переход на главный экран)**.

#### **Обработка системных сообщений**

Пользователи могут быстро обрабатывать системные сообщения, которые EDA50K-X получает от приложений.

- 1. При появлении значка системного сообщения проведите пальцем сверху вниз по экрану.
- 2. Для обработки системного сообщения нажмите на него. При этом запустится соответствующее приложение, в котором можно устранить причину его возникновения.
	- Для удаления системного сообщения смахните его пальцем в сторону.
	- Для сохранения сообщения сдвиньте его влево.

#### **Настройка главного экрана**

Для ускорения запуска приложений можно добавлять их значки на один из главных экранов.

- 1. Нажмите на поле **или сдвиньте его вверх**. После этого станут видны **все приложения**.
- 2. Для перемещения значка приложения на главный экран нужно подольше нажать на значок, а затем передвинуть его пальцем на один из главных экранов.

Для перемещения значка виджета на главный экран нужно подольше нажать на свободную область экрана, выбрать меню «Виджет», подольше нажать на значке виджета и затем передвинуть его пальцем на один из главных экранов.

- 3. Для удаления приложений или виджетов с главного экрана нажмите подольше на их значки и передвиньте их в поле **X Delete (Х Удалить)** в верхней части экрана.
- 4. Если подольше нажать на свободную область экрана, то появятся меню **WALLPAPERS (ФОНОВЫЕ ИЗОБРАЖЕНИЯ)**, **WIDGETS (ВИДЖЕТЫ)** и **SETTINGS (НАСТРОЙКИ).**

#### **Изменение списка часто используемых приложений**

Для ускорения запуска приложений их можно добавлять на панель часто используемых приложений.

- 1. Нажмите на поле **или сдвиньте его вверх**. После этого станут видны **все приложения**.
- 2. Подольше нажмите на значок, расположенный на панели часто используемых приложений, и передвиньте его в поле **X Delete (Х Удалить)** в верхней части экрана.
- 3. Для добавления значка приложения на панель часто используемых приложений подольше нажмите на него и затем передвиньте на панель.

## **Использование GoogleTM**

Для поиска любой информации на терминале или в Интернете в верхней части главного экрана расположено поле поисковой системы Google.

- 1. Находясь на любом главном экране, нажмите на поле поиска и введите строку поиска. Результаты поиска на терминале (например приложения и контакты) также появятся среди результатов сетевого поиска.
- 2. Чтобы начать поиск сразу, нажмите на строку поиска, а чтобы ввести текст, но не искать его прямо сейчас, просто нажмите на стрелку.

#### **Жесты при работе с сенсорным экраном**

Пальцем можно запускать приложения, открывать меню, использовать экранную клавиатуру и другие функции интерфейса.

- Для выбора или запуска функции или приложения нажмите ее пальцем.
- Для ввода имени или пароля нажмите на место его ввода, после чего появится экранная клавиатура.

Для работы с сенсорным экраном также нужны следующие жесты:

- Длинное нажатие: нажмите на значок пальцем и не отпускайте его до реакции системы.
- Перетаскивание: нажмите на значок и затем передвиньте свой палец в нужное место экрана. Например: перетаскивая некоторые ярлыки, можно изменить их расположение на главном экране.

#### **Глава 2: Пользовательский интерфейс и приложения**

- Смахивание или сдвиг: быстро проведите палец, не отрывая его от экрана. Например, можно сдвинуть главный экран влево или вправо, чтобы просмотреть другие главные экраны.
- Двойное нажатие: для увеличения какого-либо района на карте или другого элемента интерфейса быстро нажмите на нем два раза. Для возврата исходного масштаба снова сделайте двойное нажатие.
- Щипковое движение: в некоторых приложениях изображение можно уменьшать путем сведения двух пальцев на экране и увеличивать путем их разведения.

#### **Настройка часовых поясов**

EDA50K-X может автоматически синхронизировать дату и время с используемыми в сети. Можно также установить часовой пояс своего региона вручную.

- 1. Откройте **Settings (Настройки)**.
- 2. Нажмите **Date & Time (Дата и время).**
- 3. Снимите флажок **Automatic date & time (Устанавливать дату и время автоматически)**.
- 4. Нажмите **Selecting Timezones (Выбор часового пояса)** и выберите часовой пояс своего региона.

# **Приложения Honeywell**

Приложения Honeywell помогают устранять неполадки и подключать терминалы к другим устройствам и сетям. Чтобы посмотреть перечисленные ниже приложения нажмите на поле или сдвиньте его вверх. Более подробная информация размещена на: **www.honeywellaidc.com**.

**Приложения Honeywell, установленные на EDA50K-X**

| Значки              | Приложения             | Описания                                                                                                  |
|---------------------|------------------------|----------------------------------------------------------------------------------------------------|
| emos                | Demos                  | Демонстрационные и прочие приложения для<br>тестирования и выполнения таких функций, как<br>сканирование. |
| ConfigApps          | ConfigApps             | Запрет использования и удаление приложений                                                                |
| Configur<br>Autorun | Configure Autorun      | Приложение, автоматически запускаемое при<br>включении устройства                                         |
| Backup              | Backup                 | Резервное копирование и восстановление<br>пользовательских данных и настроек                              |
| BattMo              | BattMon                | Текущий контроль процесса зарядки<br>аккумулятора                                                         |
| nformation          | Diagnostic Information | Информация об аппаратном обеспечении,<br>приложениях Honeywell, радиомодуле, ОЗУ и<br>сканере             |
| EZConfig            | EZConfig               | Настройка аппаратного обеспечения и<br>приложений с помощью штрихкодов и<br>документов по конфигурации    |
| le Browse           | File Browser           | Просмотр сохраненных на устройстве файлов                                                                 |
| <br><b>IPConfig</b> | IPConfig               | Отображение и настройка IP-адреса                                                                         |
| LogView             | LogView                | Просмотр данных из журнала                                                                                |
| Ping                | Ping                   | Диагностическая программа для проверки<br>подключения к сети                                              |
| Reboot              | Reboot                 | Перезагрузка устройства                                                                                   |

## **Глава 2: Пользовательский интерфейс и приложения**

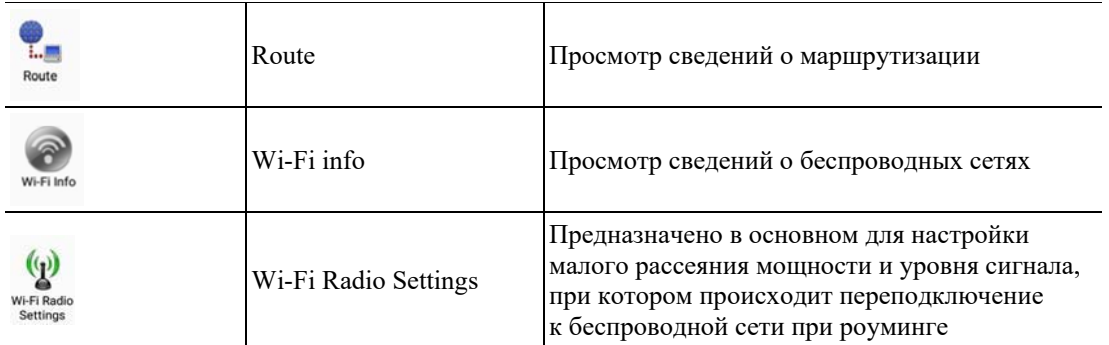

# **Загрузка корпоративной версии приложения Application Lock (Applock)**

Applock — это приложение Android, позволяющее запретить запуск определенных приложений. Руководство пользователя и инструкция по установке Applock размещены на: www.honeywellaidc.com

# **Разблокировка функций разработчика**

Если вы разрабатываете приложения для EDA50K-X, то можно легко разблокировать функции разработчика. Функции разработчика облегчают тестирование и поиск и устранение ошибок в приложениях, разрабатываемых для EDA50K-X. После разблокировки функций разработчика в системном меню появятся соответствующие дополнительные элементы.

- 1. Выберите **Settings (Настройки)**.
- 2. Нажмите **About phone (О телефоне)**.
- 3. Нажмите 7 раз подряд на номере сборки, после чего появится сообщение You are now in developer mode (Вы переключились в режим разработчика).

# **Лицензия Google Mobile Services (GMS)**

На устройстве EDA50-X11 установлен пакет приложений с лицензией GMS от Google.

К этим приложениям относятся Maps, Voice Search, Drive, Photos, Chrome, Duo, Gmail, Google, Play Store, Play Music, Play Movies, YouTube.

# **3 Функция сканирования**

В данной главе рассматривается сканирование штрихкодов и настройка функций сканирования.

## **Функция сканирования**

Встроенный сканер позволяет считывать линейные, двумерные и композитные штрихкоды, а также почтовые индексы. Это универсальное многофункциональное устройство сканирования для любых практических задач. Сканирующий модуль может считывать черно-белые изображения, например подписи или списки поврежденных товаров.

#### **Передача данных путем эмуляции их ввода с клавиатуры Android**

Функция сканирования с эмуляцией ввода с клавиатуры позволяет передавать данные с отсканированного штрихкода в запущенные приложения в виде данных, введенных с клавиатуры Android. На EDA50K-X функция сканирования с эмуляцией ввода с клавиатуры по умолчанию включена. Можно использовать приложения, которые могут принимать отсканированные данные от сканеров или других приложений с эмуляцией их ввода с клавиатуры. Если в приложении реализована функция сканирования через интерфейс приложения (API) для считывания штрихкодов (Barcode Reader), то функция сканирования с эмуляцией ввода с клавиатуры будет временно отключена.

Разработка специальных приложений производится в программном пакете для разработки приложений (SDK) для ScanPal EDA50K-X. Программный пакет SDK размещен на: **www.honeywellaidc.com**.

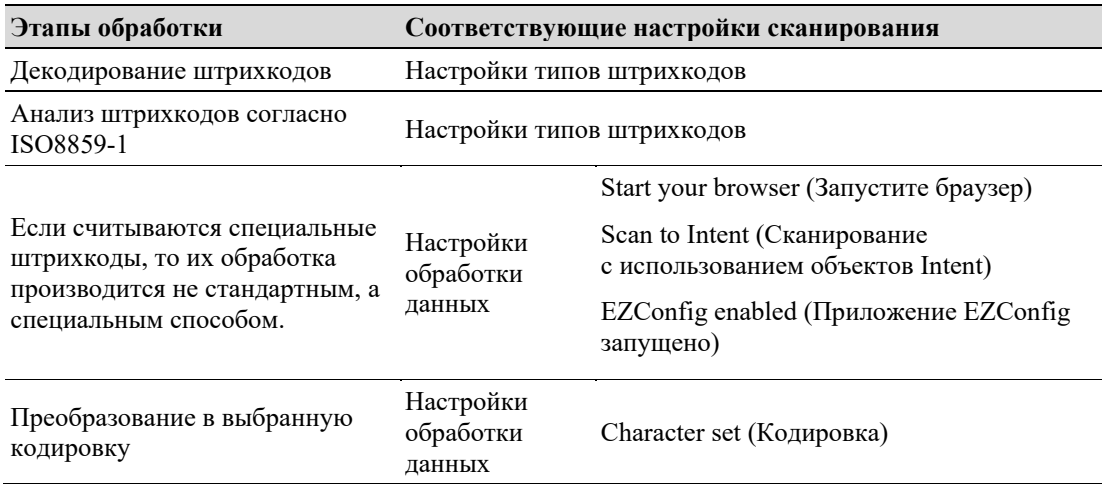

#### **Настройки сканирования и обработка отсканированных данных**

Добавление префикса и суффикса, после чего строка данных будет иметь следующий вид: • Префикс • Префикс знака • Данные со штрихкода Суффикс Настройки обработки данных Prefix (Префикс) Sign prefix (Префикс знака) Suffix (Суффикс) Анализ замены для строки префикса и суффикса Запуск подключаемого модуля Total Freedom Настройки обработки данных Data editing plug in (Подключаемый модуль для редактирования данных) Ввод окончательных данных путем эмуляции ввода Настройки обработки wedge (эмуляция клавиатуры)

Префикс и суффикс будут заменены строковым параметром.

данных

#### **Анализ префикса и суффикса**

с клавиатуры Android

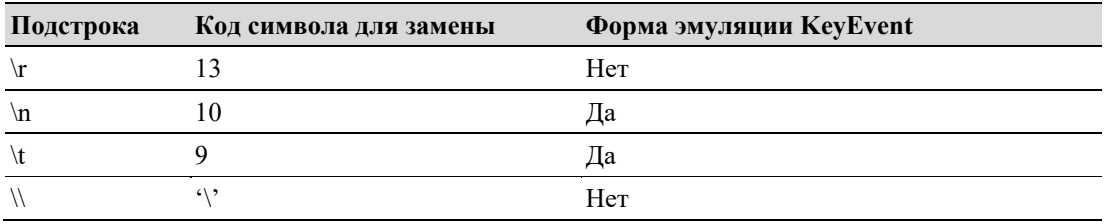

#### **Изменение настроек сканирования**

Изменения, внесенные в файл стандартных настроек, будут действовать для всех приложений, кроме тех, которые предназначены для работы с текстом.

- 1. Выберите **Settings (Настройки)**.
- 2. Выберите **Scan Settings (Настройки сканирования)**.
- 3. Выберите **Internal Scanner > Default profile (Внутренний сканер > Стандартный профиль)**.
- 4. Выберите Data Processing Settings (Настройки обработки данных), Symbology Settings (Настройки типов штрихкодов), Decode Settings (Настройки декодирования), Imager Settings (Настройки фотосканера), Trigger Settings (Настройки кнопок) или Notification Settings (Настройки уведомлений).
- 5. Измените настройки в соответствии с текущими требованиями.

#### **Восстановление стандартных настроек сканера**

Можно легко отменить все изменения, сделанные в папке стандартных настроек, и восстановить заводские настройки.

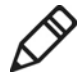

**Примечание:** если восстановить заводское значение определенной настройки, то всем настройкам в данной папке будут также возвращены заводские значения.

- 1. Нажмите на значок в верхней части любого меню Scan Settings (Настройки сканирования).
- 2. Нажмите **Restore all defaults (Восстановить все стандартные настройки)**.

#### **Стандартные настройки сканера**

Ниже в таблице приведены настройки обработки данных, настройки типов штрихкодов, настройки декодирования, настройки фотосканера, настройки кнопок или настройки уведомлений.

#### **Настройки обработки данных**

Настройки обработки данных позволяют задать процедуру обработки данных со штрихкодов для EDA50K-X.

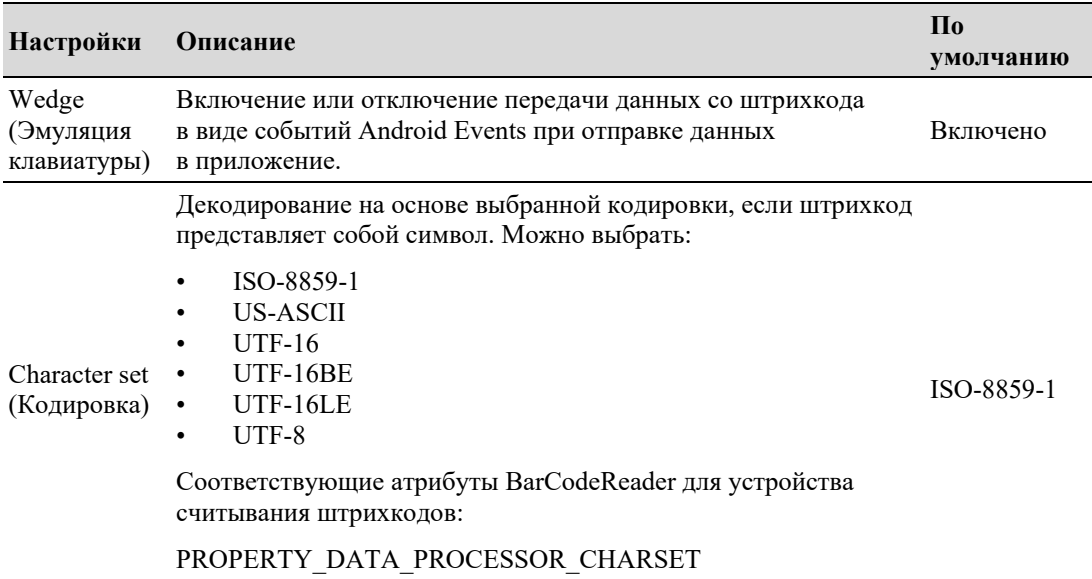

#### **Настройки обработки данных**

## **Глава 3: Функция сканирования**

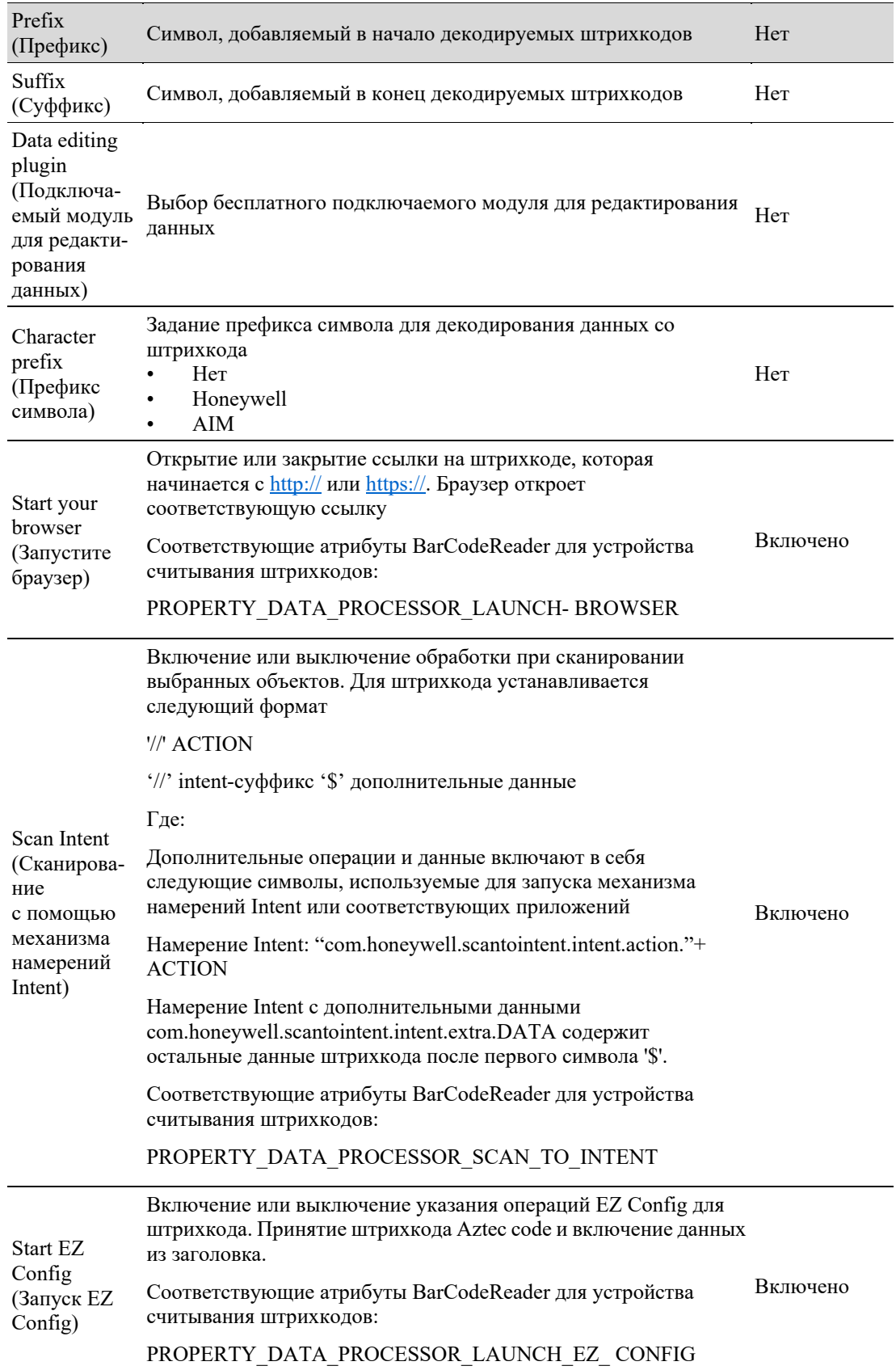

## **Настройки типов штрихкодов**

Включение или выключение типа штрихкода с путем задания настроек типов штрихкодов. Для просмотра и изменения параметров конфигурации символа нажмите на него.

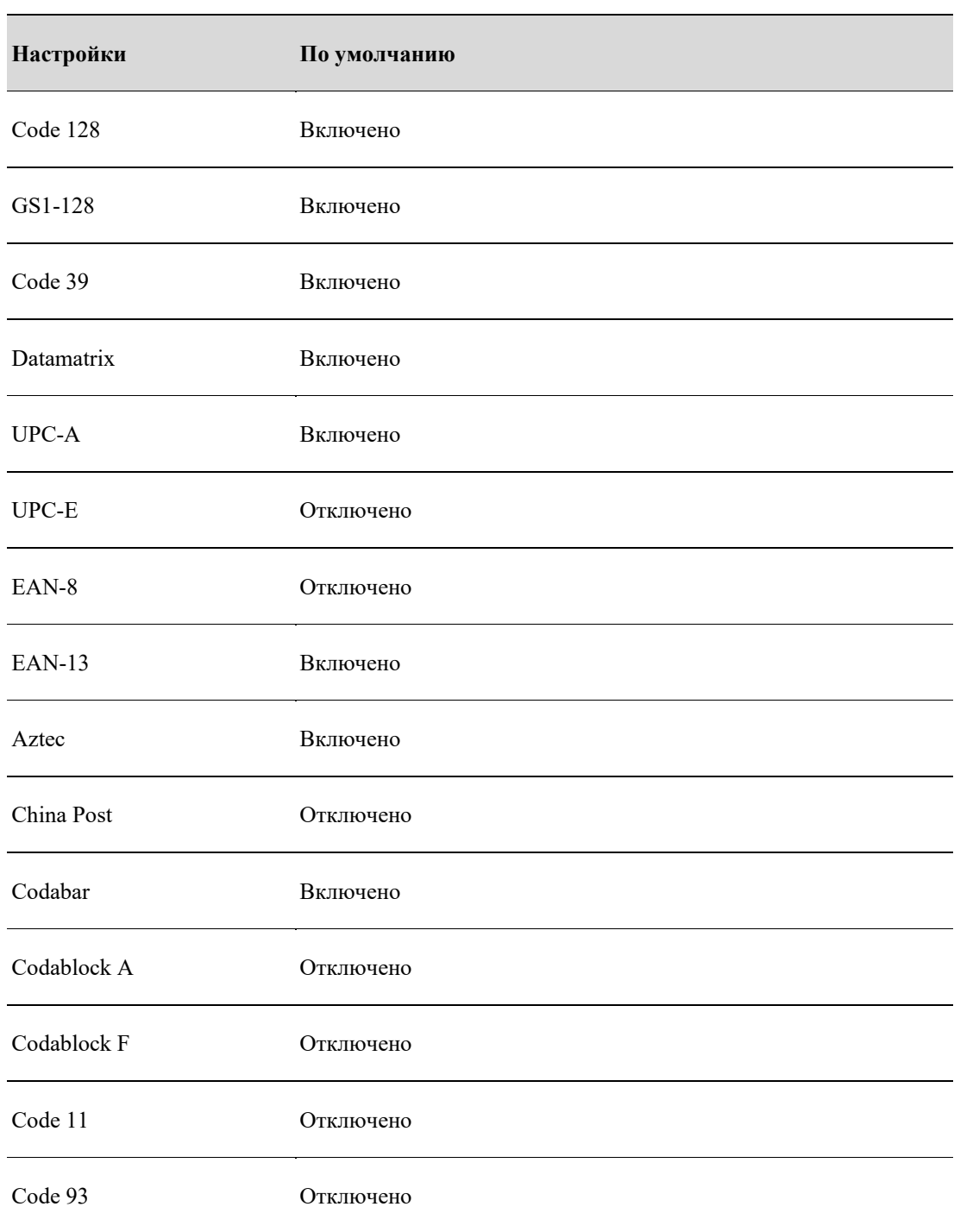

#### **Настройки типов штрихкодов**

## **Глава 3: Функция сканирования**

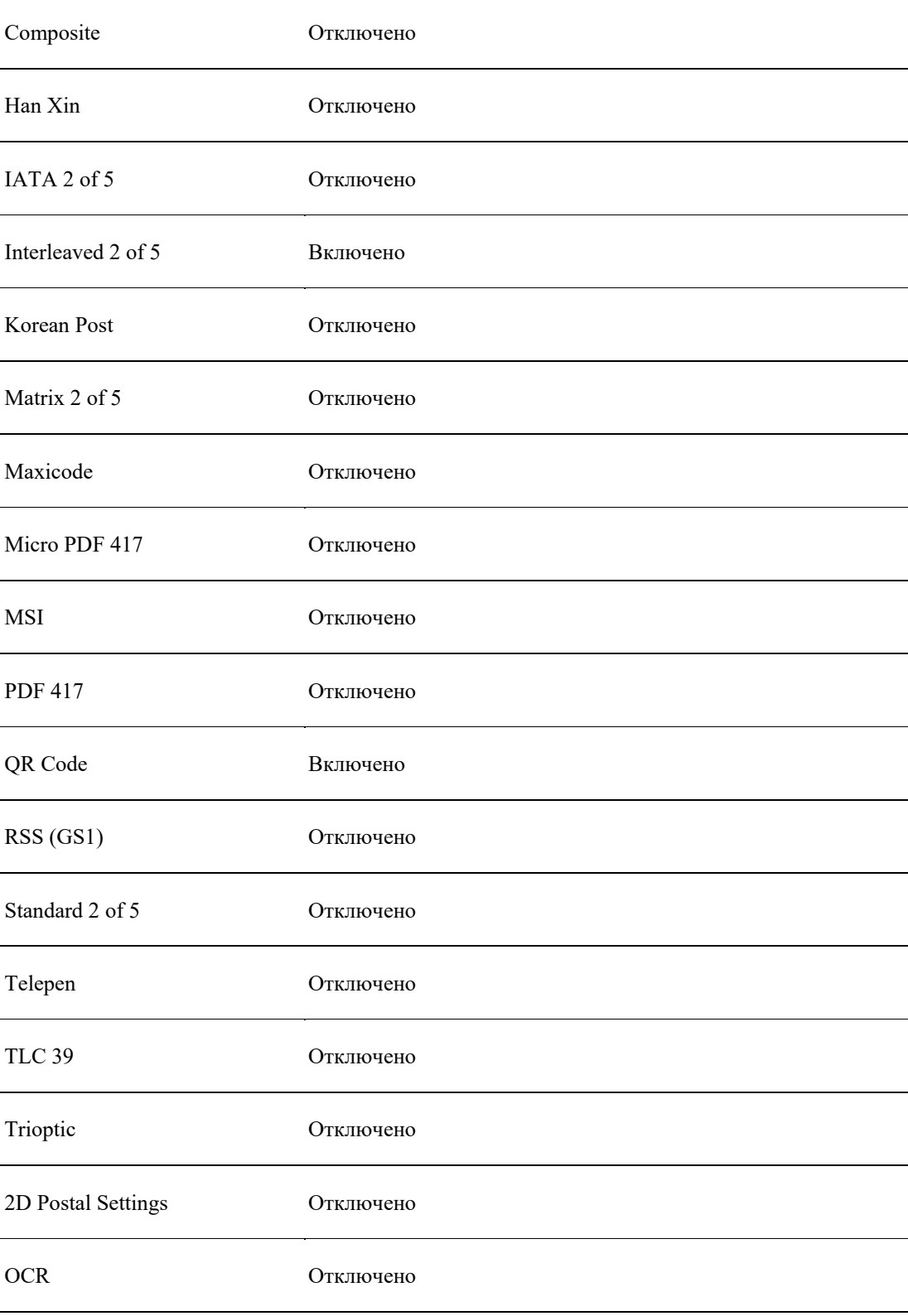

#### **Настройки изображений**

Пользователям не нужно изменять настройки цветопередачи изображений. Параметр Covering the recommended value (Замена рекомендованного значения) по умолчанию отключен. Рекомендуемые настройки изображений подходят во многих случаях. Их могут менять только пользователи, имеющие более глубокие знания по цветопередаче.

#### **Настройки кнопок**

С помощью настроек кнопок можно задать, как будет использоваться кнопка сканирования.

#### **Настройки кнопок**

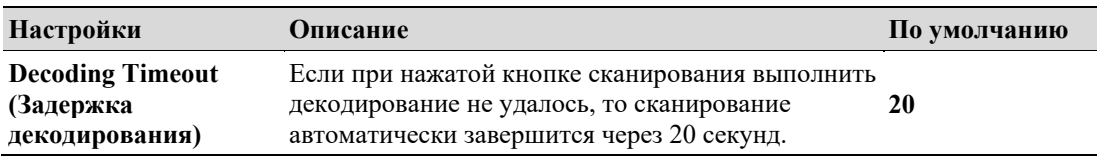

## **Настройки уведомлений**

Настройки уведомлений служат для задания информационных сообщений, выводимых во время сканирования терминалом EDA50K-X.

#### **Настройки уведомлений**

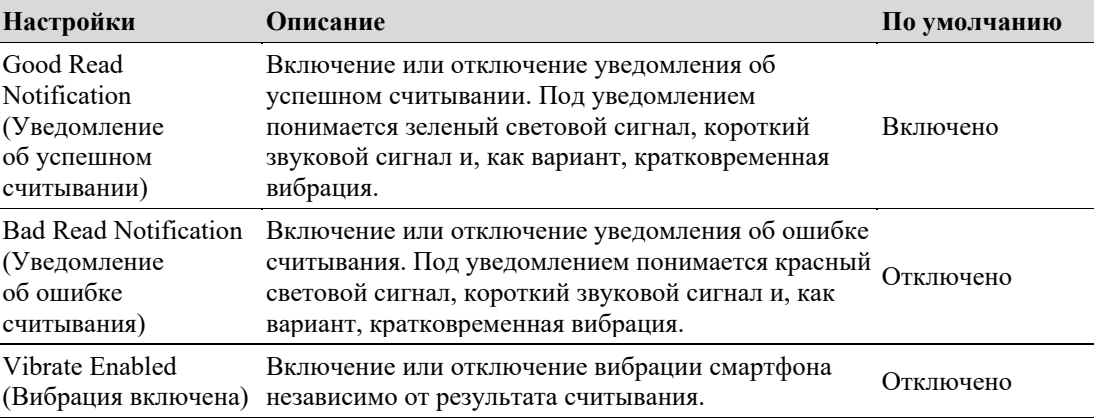

## **Сканирование штрихкодов**

Сканирующий модуль испускает лучи, позволяющие точно навести его на штрихкод. Кроме того, для более удобного сканирования штрихкодов он может работать во всем диапазоне 360°.

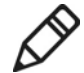

**Примечание:** перед сканированием необходимо только включить в настройках нужный тип штрихкода.

- 1. Нажмите на поле **или стандаря или сдвиньте его вверх**, после чего выберите **Demos > ScanDemo (Демонстрационные приложения > Пример сканирования)**.
- 2. Разверните терминал сканирующим окном параллельно штрихкоду и неподвижно держите его на расстоянии нескольких дюймов от штрихкода.
- 3. Нажмите одну из кнопок сканирования или нажмите на экране кнопку **Scan (Сканировать)**. Следите, чтобы сканирующий луч полностью охватывал весь штрихкод.

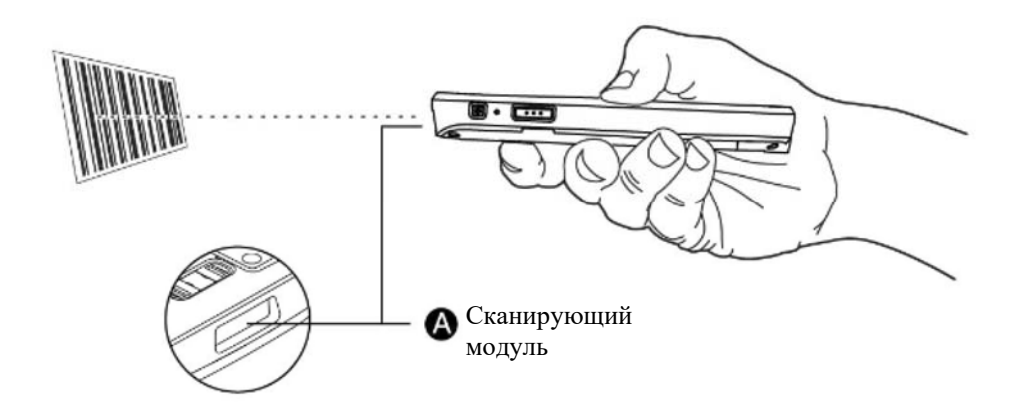

После успешного сканирования будет выдан звуковой сигнал и сразу же загорится светодиод, свидетельствующий о его выполнении.

# **4 Использование функции телефона**

Предусмотренная на терминале функция телефона (только у версии EDA50K-1 с поддержкой беспроводных глобальных сетей — WWAN) позволяет делать и принимать вызовы, а также передавать данные через беспроводную сеть.

## **Функция телефона**

Функция телефона на данном терминале реализована с использованием динамика и микрофона. В функцию телефона также встроена поддержка Bluetooth-гарнитуры или устройства для громкой связи. Функция телефона по умолчанию включена.

Терминал может работать в сетях следующих типов:

- GSM и EDGE: диапазон 3/диапазон 8
- WCDMA: диапазон 1/диапазон 8
- FDD-LTE: диапазон 3
- TDD-LTE: диапазон 38/диапазон 39/диапазон 40/диапазон 41

Информацию о местных операторах связи можно получить в службе технической поддержки Honeywell.

Включив функцию телефона и активировав услугу у оператора связи, в окне Mobile Network (Сеть мобильной связи), которое открывается через Settings (Настройки), можно настроить функции телефона и выбрать настройки сети.

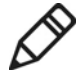

**Примечание: у версии терминала EDA50K-1 с поддержкой беспроводных глобальных сетей (WWAN) предусмотрена автоматическая настройка системного времени, а также отображение сообщений о состоянии сети и часовом поясе (NITZ).**

#### **Подготовка к использованию функций телефона**

Для того чтобы использовать терминал в качестве телефона, нужно вставить в него карту Micro SIM. Карту Micro SIM можно приобрести у поставщика услуг связи.

- 1. Выключите терминал.
- 2. Одной рукой закрывайте крышку аккумулятора, а другой нажимайте кнопку крышки. Чтобы открыть замок крышки аккумулятора, передвиньте кнопку крышки в указанном направлении (вправо).
- 3. Откройте крышку аккумулятора, сдвинув рукоятку защелки.
- 4. Извлеките аккумулятор (сначала приподнимите его нижний край).
- 5. Вытащите силиконовую заглушку разъема для карт Micro SIM.
- 6. Снимите крышку разъема для карт памяти Micro SIM и установите карту.
- 7. Установите аккумулятор (сначала одним концом, чтобы его контакты соединились с контактами устройства, а затем другим концом).
- 8. Установите крышку аккумулятора.
- 9. Сдвиньте замок крышки аккумулятора в левое положение.
- 10. Включите устройство.

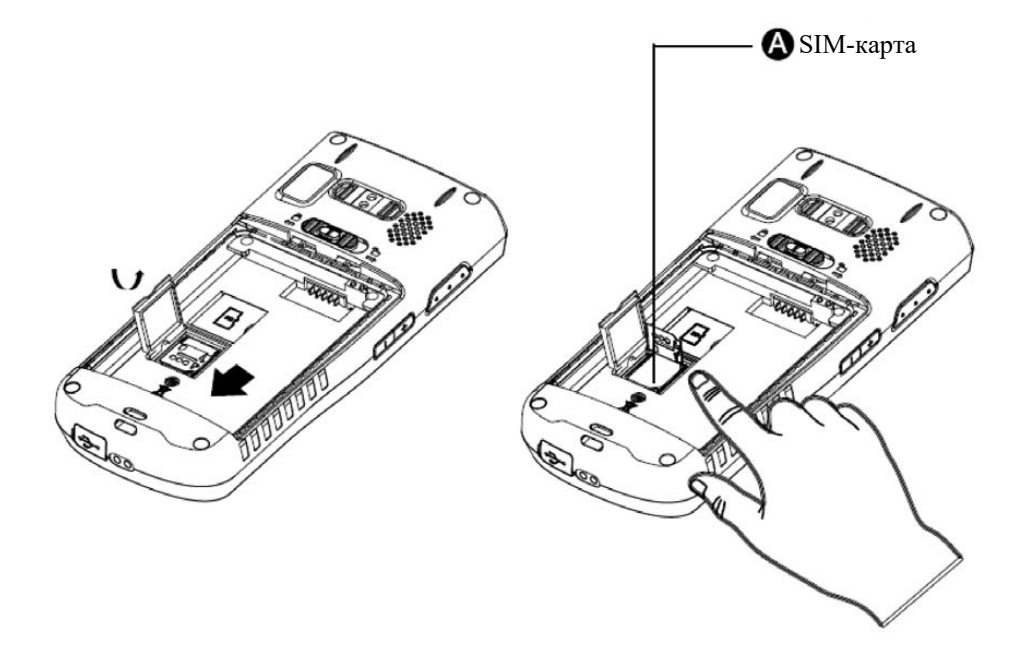

## **Исходящий вызов**

После успешной подготовки телефона с него можно отправить исходящий вызов.

1. Нажмите • на главном или другом текущем экране.

Если на экране вместо клавиатуры телефона выведен список номеров, то для отображения клавиатуры нажмите .

- 2. Чтобы сделать вызов, введите цифры номера и нажмите
- 3. Для завершения вызова нажмите

#### **Прием входящего вызова**

При приеме входящего вызова включится подсветка экрана, и на нем будет указан номер вызывающего абонента. Все вызовы записываются в журнал вызовов. Если какие-либо вызовы были пропущены, будут выведены соответствующие уведомления

Для приема входящего вызова нажмите значок с белым телефоном и перетащите его на один из следующих значков:

- Принять вызов:
- Повесить трубку:
- Отправить сообщение из списка стандартных сообщений:

#### **Переключение между приложениями во время вызова**

Во время вызова можно переключаться между приложениями. Например, во время вызова можно открыть приложение Contacts (Контакты) для поиска контактной информации.

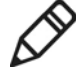

**Примечание: если используется только подключение к беспроводной глобальной сети (WWAN), то во время вызова у тех приложений, которым требуется передача данных, может не быть возможности получения данных из сети. Поскольку операторы связи устанавливают ограничения на одновременный прием нескольких вызовов и передачу данных, то приоритет отдается голосовым вызовам. Дополнительную информацию можно получить у своего оператора связи.**

Для запуска приложения во время вызова, когда в строке состояния находится зеленый значок вызова, нажмите значок приложение на главном экране или в интерфейсе приложения.

# **Экстренный вызов**

При отсутствии рабочей SIM-карты или ее утере все же можно делать экстренные вызовы. Устройство в обоих случаях будет показывать, что подключение к сети отсутствует, однако вызовы на номера экстренных служб (например 112, 911, 000, 08, 118, 119 или 999) будут приняты.

## **Настройки вызовов**

Пользователь может изменять настройки телефона, включая настройки дисплея, звуковых сигналов и вибровызова, быстрых ответов, быстрого набора номера, вызовов, блокировки вызовов и специальных возможностей.

- 1. Нажмите  $\mathbb{C}$ .
- 2. Для входа в меню Call Settings (Настройки вызовов) нажмите кнопку настроек .
- 3. Измените нужные настройки.

# **5 Использование камеры**

В данной главе рассматривается съемка фотографий и видеороликов с использованием цветной камеры.

## **Цветная камера**

EDA50K-X имеет 5-мегапиксельную цветную камеру, с помощью которой можно снимать фотографии и записывать видеоролики. Камера и вспышка расположены на задней панели терминала. Для просмотра всех сохраненных на терминале фотографий и видеороликов

нажмите значок приложения Photo Gallery (Галерея).

# **Изменение настроек фото- и видеосъемки**

Изменение настроек фото- и видеосъемки производится в приложении Camera (Камера).

#### **Изменение масштаба**

Увеличение нужного объекта на экране производится движениями пальцев по экрану. Коснитесь экрана одновременно двумя пальцами, а затем:

- Для увеличения масштаба изображения (увеличения объектов) разведите пальцы в противоположные стороны.
- Для уменьшения масштаба изображения сведите пальцы вместе.

#### **Изменение настроек камеры**

Чтобы фотографии были самого высокого качества, можно предварительно изменить настройки камеры.

- 1. Выберите All Applications (Все приложение) и затем нажмите на значок Camera (Камера)  $\bullet$ .
- 2. Для входа в меню Camera Options (Параметры камеры) нажмите на значок настройки в правом верхнем углу.
- 3. Для изменения стандартных настроек камеры нажмите на HDR или на любом значке.
	- Если включен эффект HDR, то терминал автоматически сделает несколько фотографий и объединит их в одну фотографию самого высокого качества.
	- Можно включать и отключать различные функции, а также использовать режим видоискателя, выбирать место хранения и изменять размер изображения.

## **Фотосъемка**

1. Выберите All Applications (Все приложение) и затем нажмите на значок Camera (Камера) .

- 2. Используя экран в качестве видоискателя, наведите камеру терминала на объект, изображения которого нужно получить.
- 3. Коснитесь экрана для фокусировки. По умолчанию камера автоматически определяет уровень освещенности и при необходимости включает вспышку.
- 4. Чтобы сделать фото, нажмите кнопку камеры ...
	- Чтобы просмотреть фотографии, проведите пальцем по экрану влево.
	- Чтобы вернуться в приложение Camera (Камера), проведите пальцем по экрану вправо.

## **Видеосъемка**

В данном разделе рассмотрено использование камеры для видеосъемки.

- 1. Выберите All Applications (Все приложение) и затем нажмите на значок Camera (Камера)  $\bullet$ .
- 2. Нажмите на значок Camera Shooting Options (Параметры видеосъемки камерой) в нижнем правом углу.
- 3. Чтобы выбрать режим видеосъемки, нажмите
- 4. Чтобы начать видеосъемку, нажмите . Для фокусировки можно сделать щипковое движение пальцами по экрану, а чтобы сделать фото во время видеосъемки, нужно коснуться экрана пальцем.

Ю

5. Чтобы завершить видеосъемку, нажмите

# **Изменение настроек видеосъемки**

Чтобы видеоролики были самого высокого качества, можно предварительно изменить настройки камеры.

- 1. Выберите All Applications (Все приложение) и затем нажмите на значок Camera (Камера) .
- 2. Нажмите  $\blacksquare$
- 3. Для входа в меню Video Options (Параметры видеосъемки) нажмите на значок Settings (Настройка) в правом верхнем углу.
- 4. Для отображения или скрытия меню Camera Options (Параметры камеры) нажимайте на любое другое место экрана.

# **6 Ввод с клавиатуры**

В данной главе рассмотрено расположение кнопок на клавиатуре EDA50K-X, а также соответствующие функциональные кнопки и приложение для ввода данных. С помощью клавиатуры можно вводить текст, цифры и специальные символы.

# **Расположение кнопок на клавиатуре**

Кроме боковой кнопки, у терминала EDA50K-X также есть расположенная под дисплеем 26-символьная клавиатура. На ней находятся кнопка питания, кнопки со стрелками, кнопка сканирования, алфавитно-цифровые кнопки и функциональные кнопки.

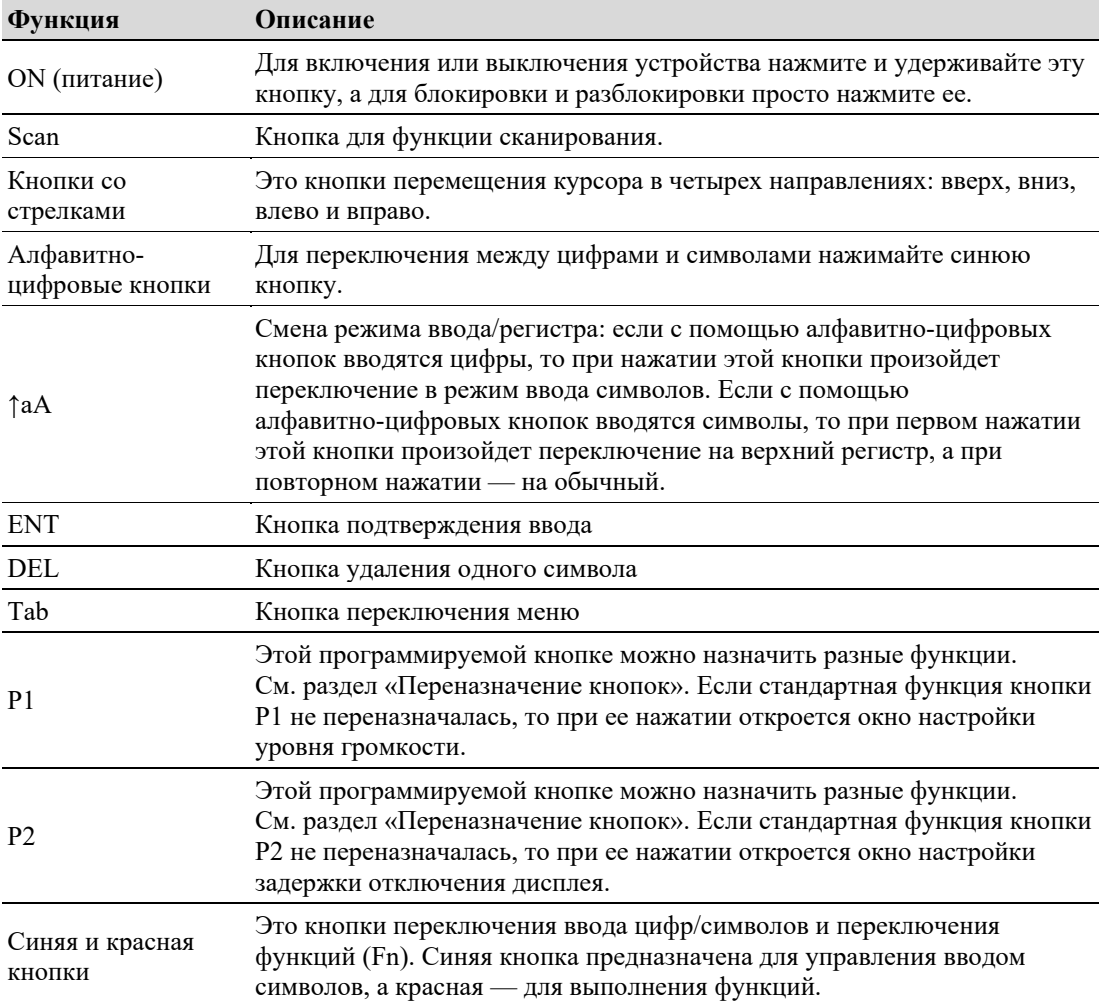

# **Использование режима ввода**

EDA50K-X поддерживает комбинированный режим ввода (Google AOSP), а также режим ввода других разработчиков (нужно проверить наличие прав на установку таких режимов).

При вводе китайских и латинских символов кнопка «0» (пробел) позволяет выбрать символ.

В различных режимах ввода-вывода предусмотрен разный контекст вводимых слов. См. руководства по соответствующим режимам ввода.

# **7 Настройка терминала**

В данной главе рассмотрена настройка EDA50K-X. В частности, приведены настройки сетевого подключения и защиты в беспроводных сетях.

# **Настройки терминала**

Предусмотрена возможность настройки многих параметров терминала, включая типы декодируемых штрихкодов или параметры сети. От этих заданных пользователем параметров будет зависеть работа терминала.

Настройка терминала производится в окне Application Settings (Пользовательские настройки).

### **Настройки запуска приложений**

Настройка приложения производится в меню приложения.

Нажмите **Applications > Setting (Приложения > Настройка)**.

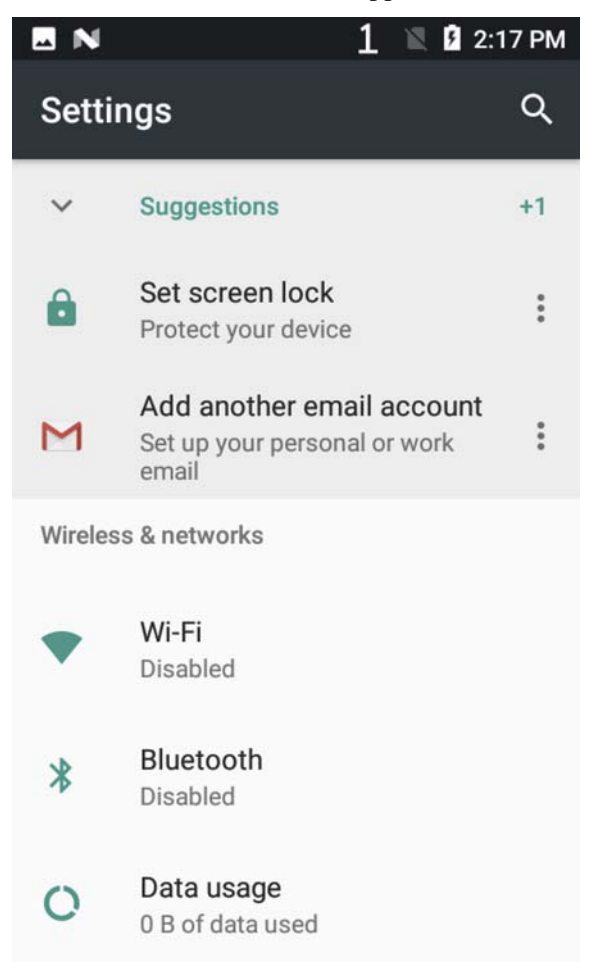

#### **Структура пользовательских настроек**

В данном разделе рассматривается структура пользовательских настроек, что ускорит поиск соответствующих параметров.

#### Рекомендации

Рекомендуется включить автоматический быстрый доступ, основанный на интеллектуальном прогнозировании действий пользователя.

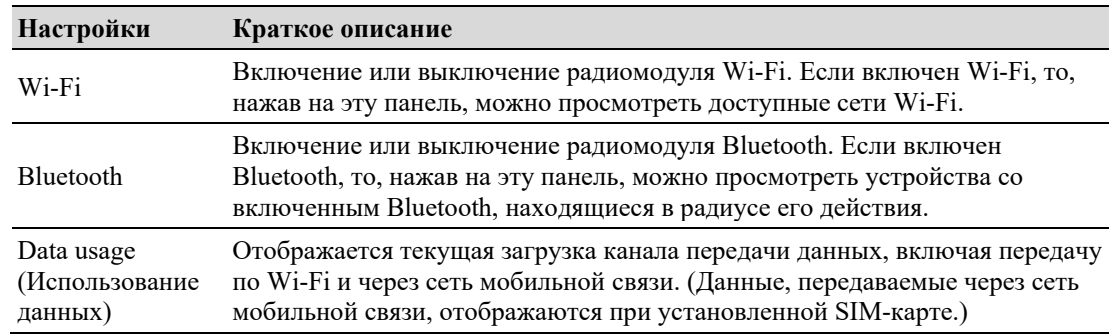

#### **Wireless & Networks (Беспроводная связь и сети)**

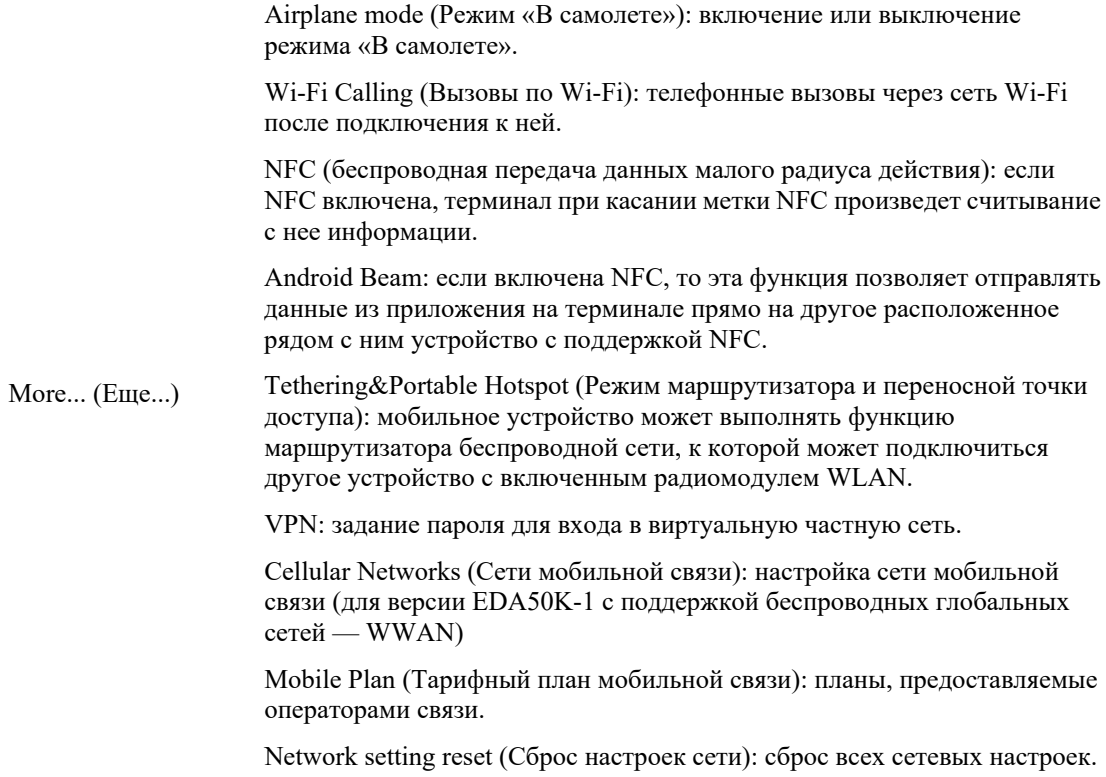

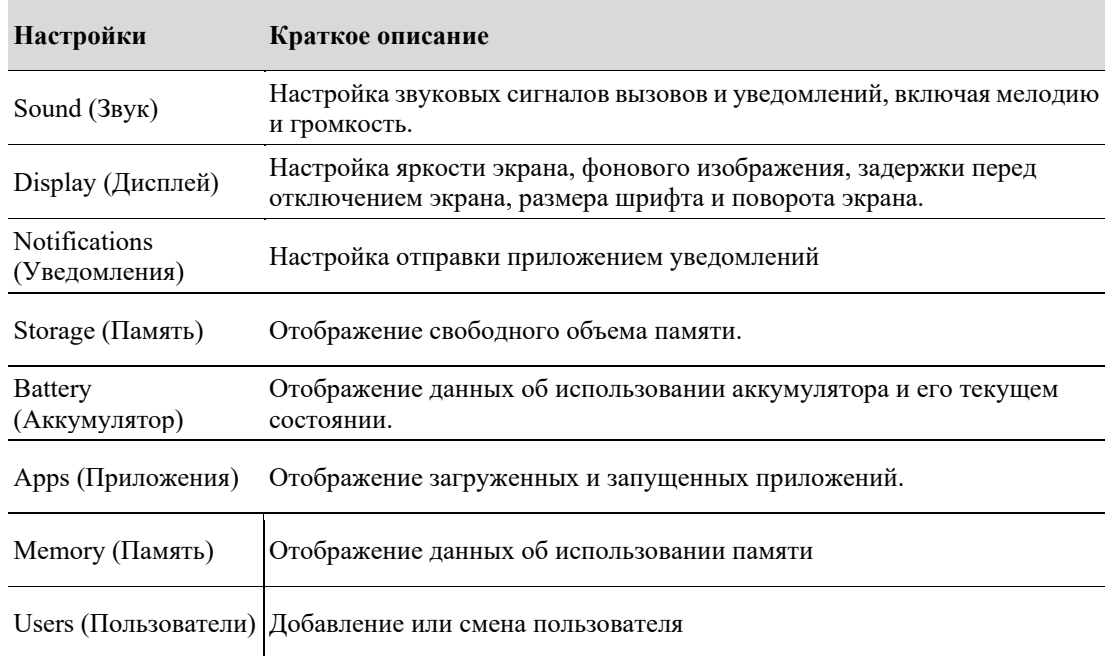

## **Device (Устройство)**

## **Personal (Личные предпочтения)**

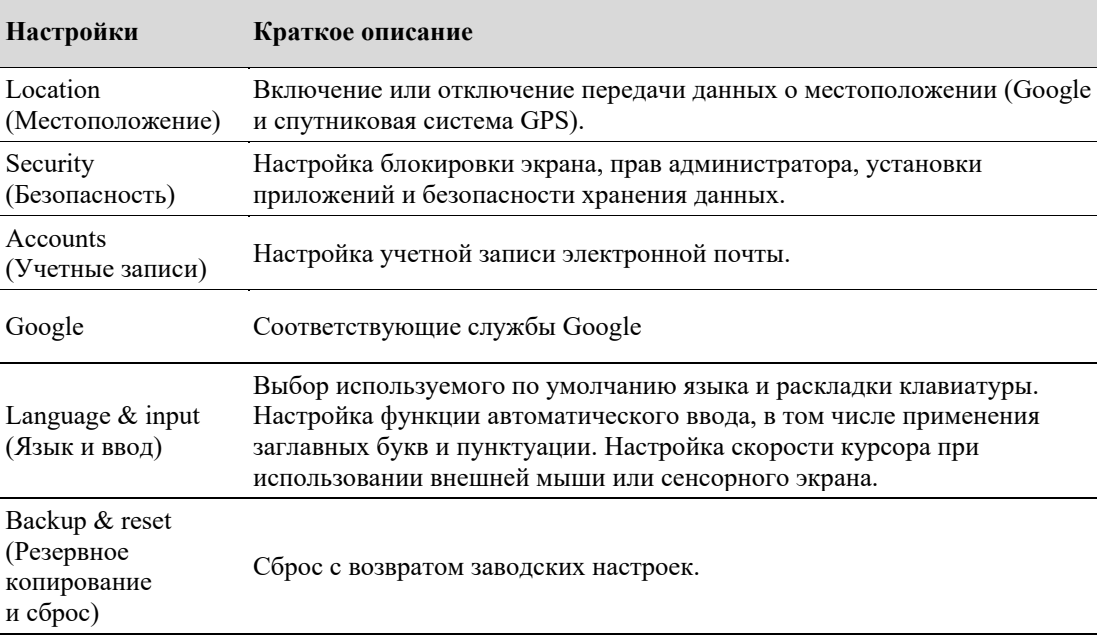

## **Honeywell Settings (Настройки Honeywell)**

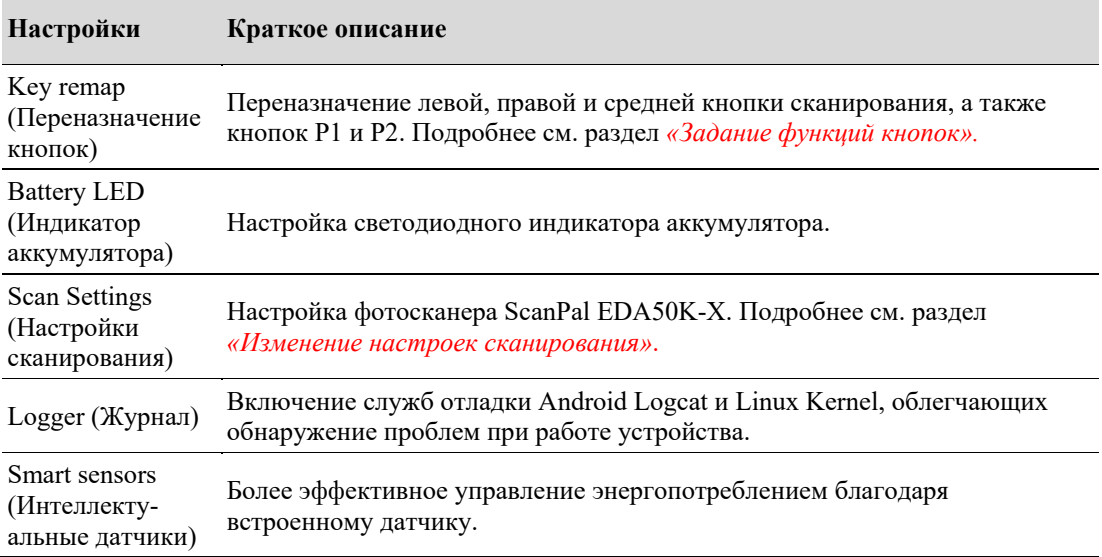

## **System (Система)**

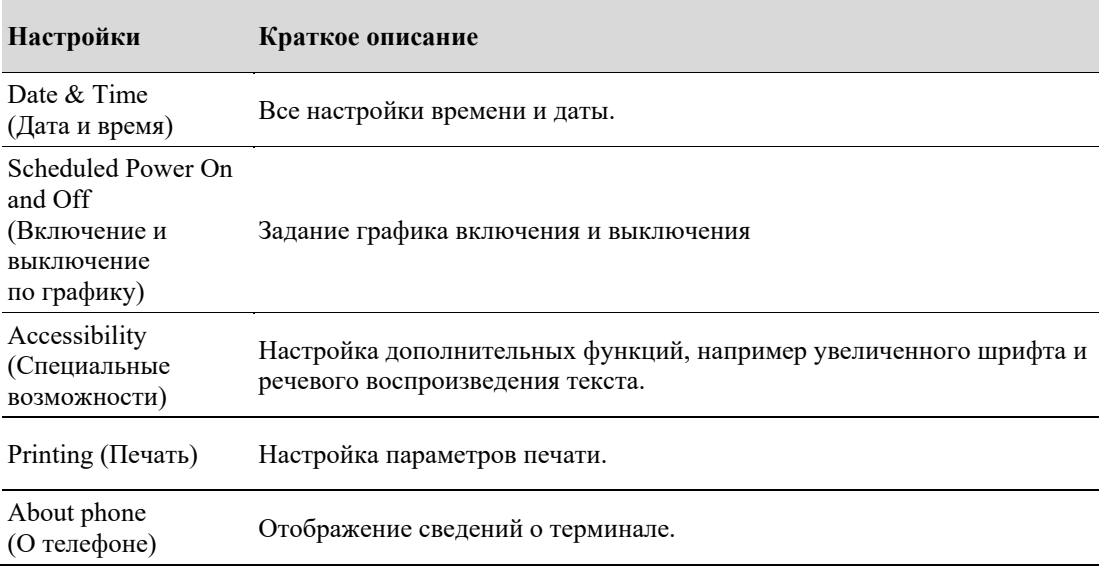

# **Подключение к сети**

Данный терминал можно подключить к беспроводной и проводной сети. Возможны следующие варианты подключения терминала:

- Беспроводная сеть стандарта 802.11
- **Bluetooth**
- USB

#### **Подключение к сетям Wi-Fi**

При подключении к беспроводным сетям ScanPal EDA50K-X передает данные согласно стандарту беспроводной связи 802.11. Перед подключением к сети Wi-Fi нужно узнать используемый в ней протокол безопасности и, при необходимости, сертификаты. Как правило, стандарт беспроводной связи 802.11 по умолчанию не используется.

- 1. Выберите **Settings** > Wi-Fi (Настройки > Wi-Fi).
- 2. Если коснуться панели WLAN после того как выключатель радиомодуля WLAN станет синего цвета, то будет выведен список обнаруженных сетей.

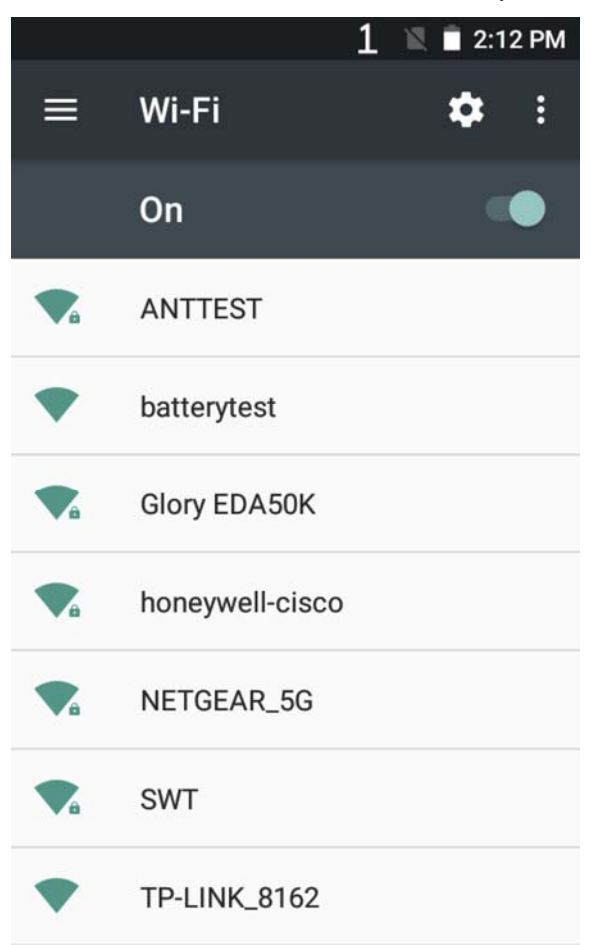

- 3. Для быстрого подключения к какой-либо сети с использованием технологии защищенного доступа WLAN Protected Access (WPS) нажмите  $\blacksquare$ . Для поиска отсутствующей в списке сети дойдите до конца списка, нажмите **Add network (Добавить сеть)** и введите название сети.
- 4. Для вывода подробной информации о сети нажмите на ее названии.

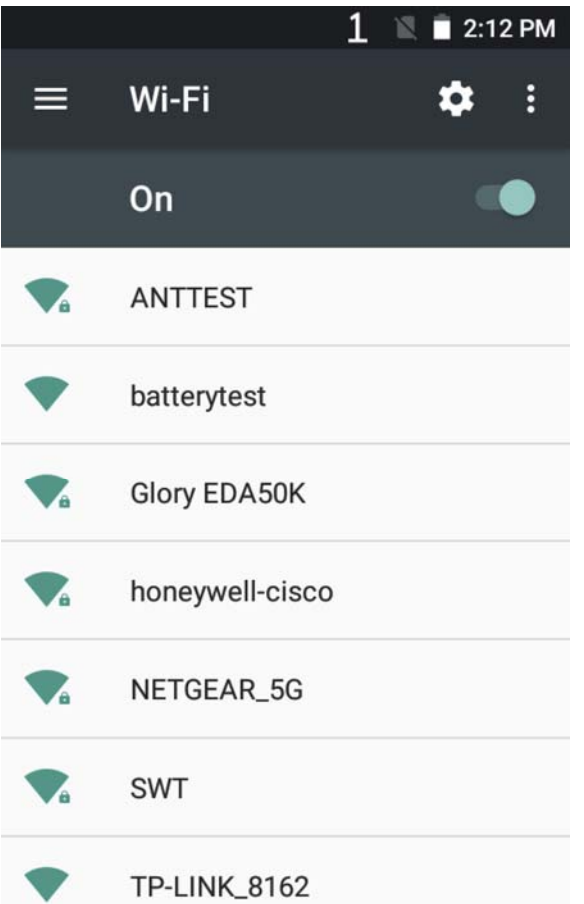

Если сеть защищена, то появится окно с просьбой ввести необходимую информацию (например название сертификата, пароль и прочие учетные данные). Для подключения к защищенной сети введите необходимую информацию, а затем нажмите **CONNECT (ПОДКЛЮЧИТЬСЯ)**.

- Для отключения от сети нажмите **Forget (Забыть)**. Например, этот вариант можно выбрать в том случае, если подключений к этой сети больше не будет.
- Чтобы закрыть окно со сведениями о сети, нажмите **Cancel (Отмена)**.

#### **Настройка прокси-серверов для сети Wi-Fi**

Если необходим доступ к ресурсам сети через прокси-сервер, то его следует сконфигурировать для каждой добавляемой сети Wi-Fi. По умолчанию при добавлении пользователями сетей Wi-Fi настройки прокси-серверов для них не задаются.
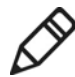

**Примечание: настройки прокси-серверов действуют только для тех сетей Wi-Fi, параметры которых были изменены пользователями. Прокси-сервер необходимо создать для каждой сети, в которой он требуется.**

- 1. Войдите в меню Application Settings (Пользовательские настройки) и нажмите Wi-Fi, чтобы посмотреть доступные сети Wi-Fi.
- 2. Нажмите подольше на названии сети, а затем выберите **Connect the Network (Подключиться к сети)**. После этого появится список настроек сети.
- 3. В конце списка параметров сети выберите Show Advanced Options (Показать дополнительные параметры).
- 4. Если настройки прокси-сервера сети не заданы, то выберите в списке его настроек **None (Нет)**, а затем нажмите **Manual Settings (Ручные настройки)**.
- 5. Задайте настройки прокси-сервера сети.
- 6. Нажмите **Save (Сохранить)**.

#### **Отключение уведомлений о сетях Wi-Fi**

Радиомодуль Wi-Fi по умолчанию включен. При обнаружении терминалом беспроводных сетей в строке состояния появятся уведомления. Эти уведомления можно отключить.

- 1. Войдите в меню Application Settings (Пользовательские настройки).
- 2. Коснитесь панели WLAN.
- 3. Нажмите на значок настройки в правом верхнем углу.
- 4. Нажмите **Advanced (Дополнительно)**, чтобы войти в меню дополнительных настроек Wi-Fi.
- 5. Для отключения уведомлений о сетях Wi-Fi снимите флажок **Network notification (Уведомления об обнаружении сетей)**.

## **Подключение к виртуальной частной сети**

Данный терминал может подключаться к виртуальным частным сетям (VPN). В данном разделе рассмотрены процедуры добавления сетей VPN и подключения к ним. Для настройки VPN необходимо обратиться к администратору сети. Просмотр и изменение настроек VPN производится в меню Application Settings (Пользовательские настройки).

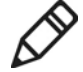

**Примечание: перед подключением к VPN необходимо задать пароль для блокировки экрана.** 

#### **Добавление сети VPN**

Перед подключением к сети VPN сначала необходимо задать соответствующие параметры данной сети.

- 1. Войдите в меню Application Settings (Пользовательские настройки).
- 2. В группе **Wireless and Networks (Беспроводная связь и сети)** нажмите **More (Еще)**.
- 3. Нажмите **VPN**.
- 4. Нажмите Adding + (Задание параметров).
- 5. Введите параметры сети VPN.
- 6. После нажатия **Save (Сохранить)** название сети VPN появится в списке.

#### **Подключение к сети VPN**

- 1. Войдите в меню Application Settings (Пользовательские настройки).
- 2. В группе **Wireless and Network (Беспроводная связь и сети)** нажмите **More (Еще)**.
- 3. Нажмите VPN.
- 4. Нажмите на названии сети VPN в списке и, следуя подсказкам, введите сведения о сертификате.
- 5. Нажмите **Connect (Подключиться)**. При этом терминал подключится к VPN, а на экране появится уведомление и значки состояния. Чтобы отключиться от VPN, коснитесь уведомления.

#### **Изменение параметров сети VPN**

- 1. Войдите в меню Application Settings (Пользовательские настройки).
- 2. В группе **Wireless and Network (Беспроводная связь и сети)** нажмите **More (Еще)**.
- 3. Нажмите VPN.
- 4. Подольше нажмите на названии сети VPN, параметры которой нужно изменить, а затем выберите в списке **Editing Networks (Изменение параметров сетей)**.
- 5. Измените необходимые параметры сети VPN.

6. После изменения нажмите **Save (Сохранить)**.

# **Защита в беспроводных сетях**

Терминал поддерживает следующие технологии защиты беспроводных подключений:

- WPA2™
- WPA
- 802.1x
- WEP

Перед выбором стандарта безопасности сначала необходимо включить радиомодуль, а также установить на терминале дату и идентификатор SSID. Для использования стандарта 802.1x на терминал следует загрузить корневой сертификат. Для совместного использования стандарта 802.1x с протоколом защиты транспортного уровня (TLS) необходимо также загрузить сертификат пользователя.

Просмотр и изменение всех настроек безопасности беспроводного подключения производится в меню Application Settings (Пользовательские настройки).

# **Сертификаты**

Для идентификации терминала при его подключении к сети или аутентификации на сервере можно использовать цифровые сертификаты. Для идентификации терминала с сертификатами сначала нужно добавить сертификат в хранилище доверенных сертификатов на данном терминале.

ОС Android поддерживает кодировку DER сертификата X.509, хранящегося в документах с расширением .crt или .cer. Установите действительный сертификат формата DER. ОС Android также поддерживает сертификат X.509, хранящийся в файле ключей PKCS # 12 с расширением .p12 или .pfx. Чтобы установить действительный файл ключей с другими расширениями, сначала необходимо изменить его расширение на .p12 или .pfx. Если был установлен сертификат из файла ключей PKCS # 12, ОС Android также установит сертификат закрытого ключа или предоставляемый вместе с ним сертификат центра сертификации.

## **Загрузка сертификатов**

Чтобы использовать сертификат, сначала нужно добавить его в хранилище доверенных сертификатов на данном терминале.

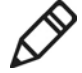

**Примечание:** в некоторых приложениях с поддержкой сертификатов, например в почтовых программах и браузерах, имеется функция установки сертификата. Подробнее см. справочную документацию по используемому приложению.

- 1. Скопируйте сертификат или файл ключей с компьютера на SD-карту.
- 2. Вставьте SD-карту в терминал и включите его.
- 3. Войдите в меню Application Settings (Пользовательские настройки) и выберите **Safety > Install From SD Card (Безопасность > Установка с SD-карты)**.
- 4. Чтобы установить сертификат или файл ключей, нажмите на его названии. Следуя подсказкам, задайте пароль для файла ключей и затем нажмите **OK**.
- 5. Введите название сертификата и нажмите **OK**.

#### **Отключение или удаление сертификатов**

Если сертификат был похищен или выбранная пользователем организация относит его к недоверенным сертификатам, то его можно отключить или удалить.

- 1. Войдите в меню Application Settings (Пользовательские настройки) и выберите **Safety > Trusted Credentials (Безопасность > Доверенные учетные данные)**. В окне Trusted Certificate (Доверенные сертификат) есть две вкладки:
	- На вкладке System (Система) отображаются сертификаты центра сертификации, хранящиеся в ПЗУ.
	- На вкладке User (Пользователь) отображаются сертификаты центра сертификации, установленные пользователями.
- 2. Для отключения или удаления сертификата нажмите на его названии, при этом будет выведено окно сведений о данном сертификате.
- 3. Перейдите в самый низ окна и нажмите **Disable (Отключить)** (системные сертификаты) или **Delete (Удалить)** (пользовательские сертификаты).

При необходимости в этом окне можно включить отключенный системный сертификат. Чтобы вновь включить удаленные пользовательские сертификаты, необходимо повторно установить их.

4. Нажмите **OK**.

# **Беспроводная связь по Bluetooth**

EDA50K-X позволяет подключаться к другим устройствам через Bluetooth.

Перед поиском других устройств и подключения к ним необходимо включить радиомодуль Bluetooth. По умолчанию радиомодуль Bluetooth отключен.

При сбросе системы производится восстановление стандартных настроек Bluetooth. После сброса с восстановлением исходных системных данных необходимо вновь выполнить сопряжение устройств. Состояние подключения Bluetooth указывает значок на панели системных уведомлений.

# **Сопряжение с Bluetooth-устройством**

Для сопряжения с каким-либо устройством, на котором включен Bluetooth, сначала нужно включить радиомодуль Bluetooth и затем выбрать это устройство в списке обнаруженных устройств.

- 1. Войдите в меню Application Settings (Пользовательские настройки).
- 2. Если Bluetooth выключен, то установите его переключатель в правое положение.
- 3. Для отображения списка устройств, на которых включен Bluetooth, нажмите **Bluetooth**.

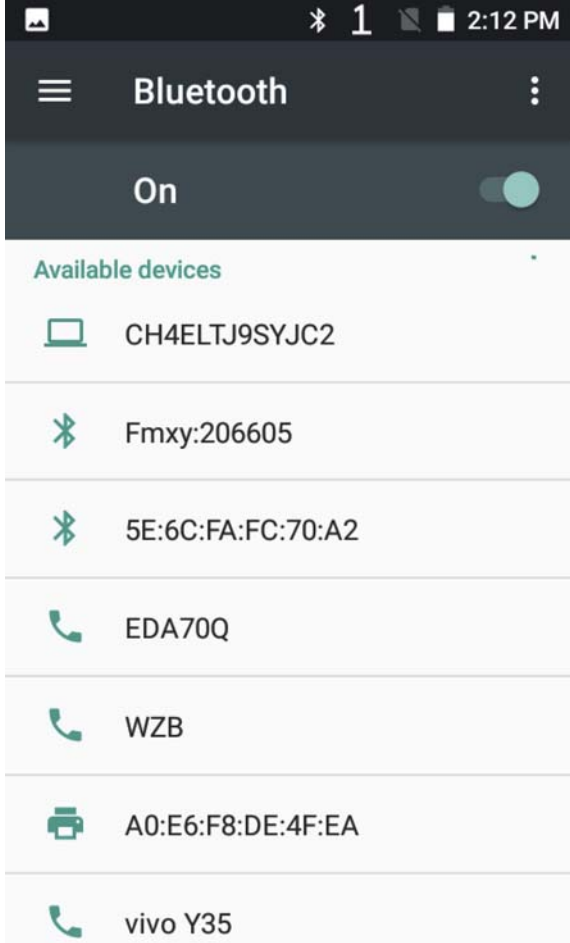

- 4. (По необходимости) Если нужного устройства нет в списке, то проверьте, включен ли на нем Bluetooth и разрешено ли его обнаружение другими устройствами, после чего нажмите **Scan Device (Поиск устройств)**.
- 5. Выберите устройство для сопряжения. В появившемся диалоговом окне сопряжения введите PIN-код устройства и нажмите **OK**. После успешного сопряжения устройства с терминалом его имя появится в начале списка сопряженных устройств.

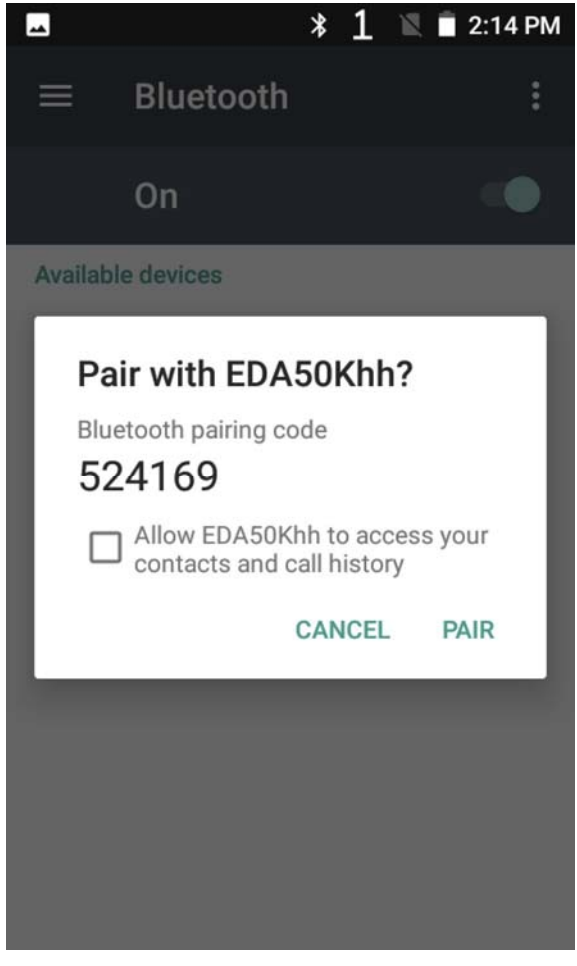

6. Для отключения сопряженного устройства нажмите на значок быстрой настройки рядом с именем устройства  $\blacksquare$ , а затем выберите Cancel Pairing (Отменить сопряжение).

# **Настройка параметров Bluetooth**

Настройка Bluetooth производится в окне Application Settings (Пользовательские настройки).

- 1. Откройте окно Application Settings (Пользовательские настройки) и нажмите **Bluetooth**.
- 2. Нажав на значок меню , можно:
	- Обновить информацию.
	- Изменить имя терминала, выбрав Rename phone (Переименовать смартфон). Введите новое имя и затем нажмите **Rename (Переименовать)**.
	- Просмотреть сведения о полученных файлах, нажав **Show received files (Показать полученные файлы)**.

# **Поиск EDA50K-X другими устройствами**

По умолчанию данное устройство при включенном Bluetooth разрешает свое обнаружение другими устройствами.

## **Переименование или отключение сопряженного устройства**

Сопряженное Bluetooth-устройство можно переименовать или отключить в меню Application Settings (Пользовательские настройки).

- 1. Откройте окно Application Settings (Пользовательские настройки) и нажмите **Bluetooth**.
- 2. Нажмите в списке сопряженных устройств на значок **Settings (Настройки)** .
- 3. Чтобы переименовать устройство, нажмите **Rename (Переименовать)**, введите новое имя и нажмите **OK**. Для отключения от данного устройства нажмите **Cancel save (Отменить сохранение)**.

# **Подключение через последовательный порт и USB**

Нижеприведенные аксессуары позволяют подключиться через последовательный порт и USB для обмена данными с другими устройствами.

- USB-кабель
- Кабель RS-232

Более подробную информацию об аксессуарах можно получить у региональных дилеров.

# **Беспроводная передача данных малого радиуса действия**

Технология NFC обеспечивает беспроводную передачу данных между терминалом ScanPal EDA50K-X и метками NFC или другими устройствами с поддержкой NFC, если поднести его задней панелью на близкое расстояние к ним.

Модели ScanPal EDA50K-X с поддержкой NFC могут выполнять следующие операции:

Режим чтения/записи метки NFC: терминал считывает цифровую информацию с метки NFC или записывает информацию на нее.

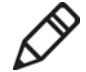

**Примечание: в спящем режиме (режиме ожидания) с заблокированным экраном радиомодуль NFC временно отключается.**

# **8 Управление и обслуживание**

В данной главе рассмотрено обновление программного обеспечения, а также сброс и обслуживание терминала EDA50K-X.

# **Обновление системного программного обеспечения**

Для обновления старых версий программного обеспечения EDA50K-X можно загрузить файлы с расширением .zip с веб-сайта технической поддержки. Веб-сайт: **www.hsmcontactsupport.com** или **www.honeywellaidc.com**.

# **Обновление приложения AutoInstall**

- 1. Сохраните файл EDA50K-X-ota-xxx.zip в следующую системную папку на EDA50K-X:
	- File Explorer\External Memory Card\Honeywell\Autoinstall
	- IPSM\Honeywell\Autoinstall
- 2. Выберите **All Applications > AutoInstall Settings (Все приложение > Настройки приложение AutoInstall)**.
- 3. После того как будет выбрано **Packages update (Обновление пакетов)**, ScanPal EDA50K-X перезагрузится и установит файл обновления.

# **Обновление составного ключа**

- 1. Сохраните файл EDA50K-X-ota-xxx.zip в корневом каталоге T-карты.
- 2. Перезагрузите терминал и, после того как на нем загорится зеленый светодиод, одновременно нажмите и удерживайте левую кнопку сканирования и кнопку уменьшения громкости. После того как зеленый светодиод погаснет, терминал автоматически выберет zip-файл и установит из него обновление.
- 3. После завершения установки терминал автоматически перезагрузится.

# **Ручное обновление меню восстановления**

- 1. Сохраните файл EDA50K-X-ota-xxx.zip в корневом каталоге T-карты.
- 2. Для входа в меню восстановления выключите терминал, а затем нажмите и удерживайте около 15 с кнопку питания и кнопку увеличения громкости.
- 3. Нажмите кнопку уменьшения громкости и выберите Apply update from SD card (Применить обновление с SD-карты). Нажмите кнопку питания, выберите только что сохраненный zip-файл, после чего нажмите и удерживайте кнопку питания.
- 4. После завершения обновления на экран будет автоматически выведено меню Reboot System Now (Перезагрузить систему сейчас). Для перезагрузки терминала нажмите кнопку питания.

# **Перезагрузка терминала**

Если какое-либо приложение зависло и терминал не реагирует на нажатие кнопки питания, следует перезагрузить его.

При перезагрузке терминала используются текущие настройки, хранящиеся во флеш-памяти. Попробуйте перезагрузить терминал следующим образом:

- **Restarting the system (Перезагрузка системы):** перезагрузка операционной системы терминала
- **Restarting hardware (Перезапуск аппаратных средств):** если терминал не реагирует на нажатие кнопки запуска, то перезапустите его, удерживая эту кнопку в течение 13 с.
- **Restore default settings (Восстановление стандартных настроек):** удаление всех хранящихся на терминале данных, включая все приложения и файлы, за исключением стандартных файлов и файлов на съемном устройстве хранения данных.

# **Перезагрузка системы**

Если приложение не отвечает, то для решения этой проблемы может потребоваться перезагрузка терминала.

- 1. Сохраните файлы и закройте открытые приложения.
- 2. Нажмите и удерживайте кнопку питания до тех пор, пока не появится следующее окно:

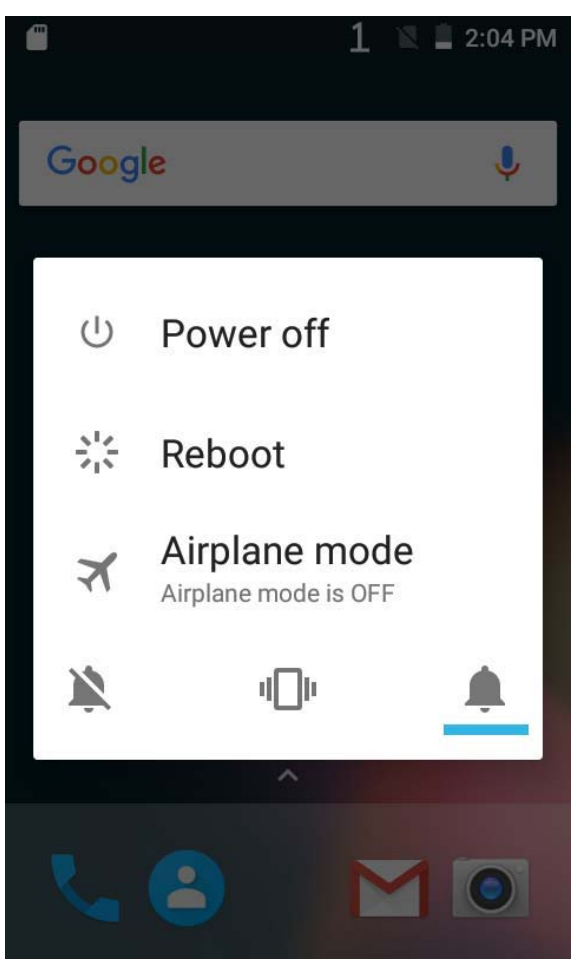

- 3. Нажмите **Power off (Отключение питания)**.
- 4. Вновь включите EDA50K-X, нажав кнопку питания.

## **Восстановление заводских настроек**

Если терминал завис, то перезагрузите его с отключением питания. Если сброс терминала не помог, то попробуйте восстановить заводские настройки и перезагрузить его для восстановления работоспособности и последующего выявления неполадок.

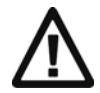

**Предупреждение: при этом на терминале будут удалены все приложения и данные, однако сохранятся данные во флеш-памяти и на внешнем устройстве хранения данных.** 

- 1. Выберите **Settings (Настройки)**.
- 2. Нажмите **Backup & Reset (Резервное копирование и сброс)**.
- 3. Нажмите **Factory data reset (Восстановление заводских настроек)**.
- 4. Нажмите **Reset Phone (Сброс смартфона)**.
- 5. Будет произведена перезагрузка EDA50K-X с автоматическим удалением пользовательских данных.

# **9 Технические характеристики**

# **Физические характеристики и условия эксплуатации**

В данной главе приведены физические характеристики и условия эксплуатации терминала EDA50K-X

## **Размеры устройства**

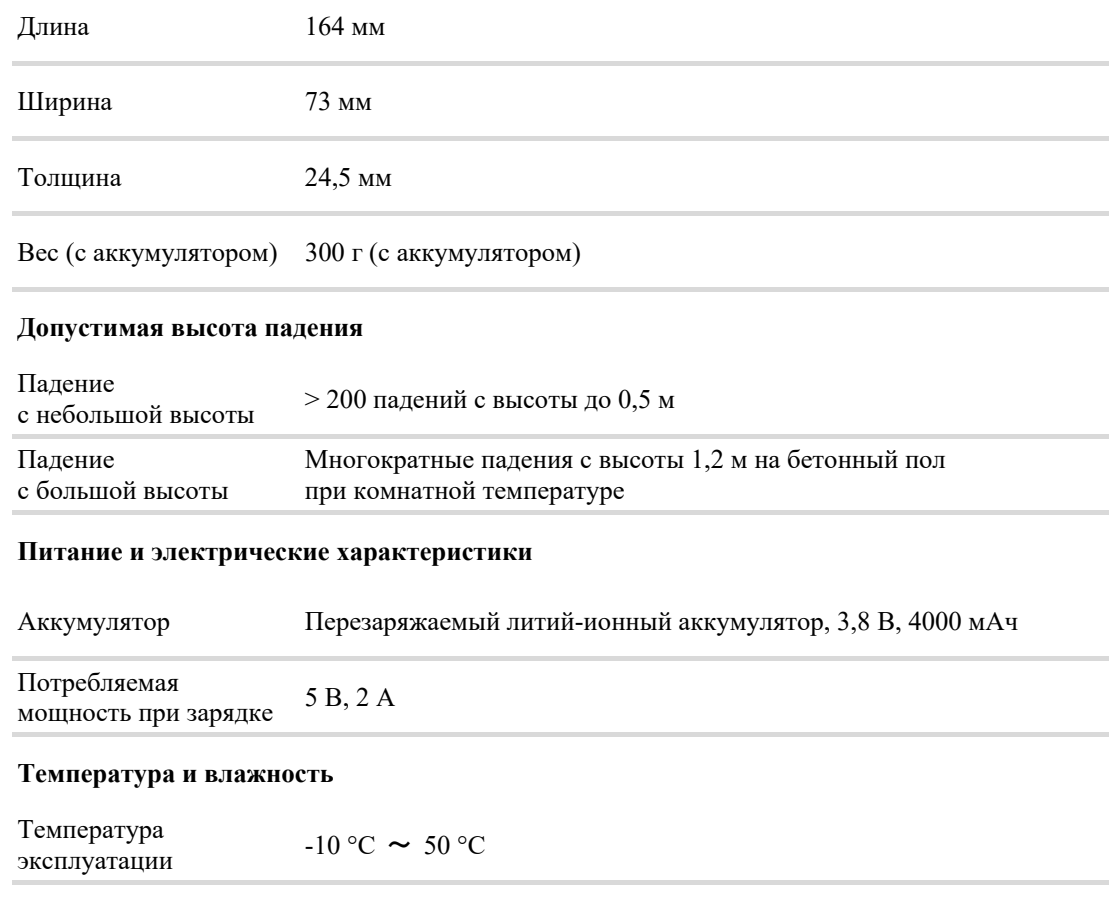

Температура хранения -20 °С  $\sim 60$  °С

#### **Глава 9: Технические характеристики**

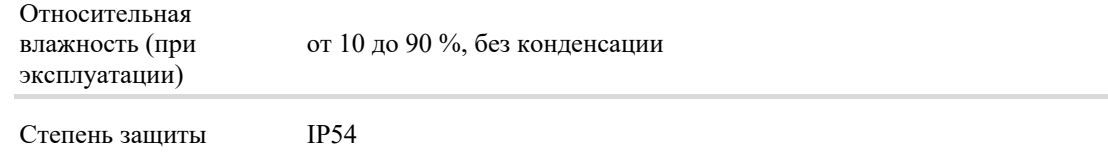

#### **Характеристики дисплея**

4-дюймовый емкостной сенсорный ЖК-экран WVGA с широким углом обзора

#### **Поддерживаемые языки**

Поддерживаются следующие основные языки: международный английский, французский, немецкий, итальянский, испанский, упрощенный китайский, традиционный китайский.

#### **Поддерживаемые типы штрихкодов**

Поддерживаются следующие типы штрихкодов:

#### **Линейные штрихкоды:**

- Codabar
- Code 3 of 9
- Code 11
- Code 32
- Code 93
- Code 128
- EAN-8
- EAN-13
- GS1-128
- Korea Post
- IATA 2 of 5
- Industrial 2 of 5
- Interleaved 2 of 5
- ISBN
- ISBT 128
- Matrix 2 of 5
- **MSI Plessey**
- EAN.RCC (RSS-14)
- RSS Limited
- RSS Expanded
- Telepen
- Trioptic Code
- UPC-A
- UPC-E

## **Двумерные штрихкоды:**

- Aztec Code
- Codablock A
- Codablock F
- DataMatrix
- HanXin
- **Maxicode**
- Micro PDF 417
- MicroQr
- PDF 417
- QR Code
- TLC39
- OCR-A
- OCR-B

## **Почтовые коды:**

- Почтовые коды Австралии
- Почтовые коды Канады
- Почтовые коды Нидерландов (KIX)
- Почтовые коды Японии
- Почтовые коды Великобритании
- Planet Code
- Postnet
- UsIntelligent
- Info mail
- UPU(ID-tag)

#### **Глубина поля сканирования (DOF)**

Эффективная глубина поля сканирования данным устройством измерена при следующих условиях:

- DOF это расстояние от верхней части сканирующего модуля до штрихкода
- 23 °C, 0~10 клк
- Четкие высококачественные штрихкоды

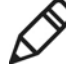

**Примечание: если сканирующий модуль находится не совсем параллельно штрихкоду, то это приведет к увеличению времени считывания, ухудшению глубины поля сканирования и снижению эффективности устройства.** 

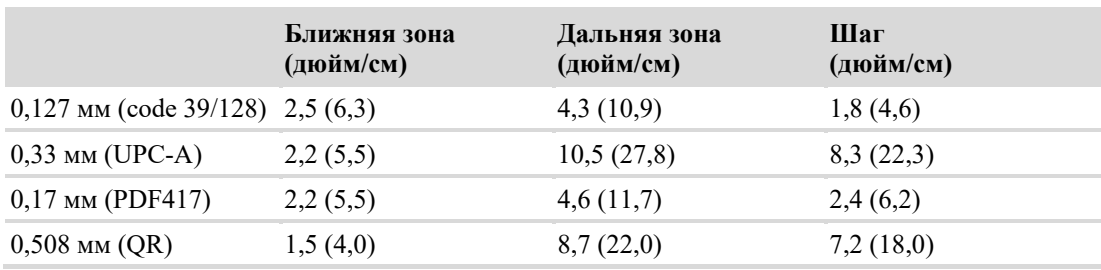

# **«МэйнСервис»**

Доставка по России, техническая поддержка Тел. 8 (800) 222-96-06 www.mnsrv.ru Руководство пользователя терминала серии ScanPal 50 для ОС Android Арт. EDA50K-SC-UG Ред. A